## MINSLTA

#### The essentials of imaging

www.minoltaeurope.com

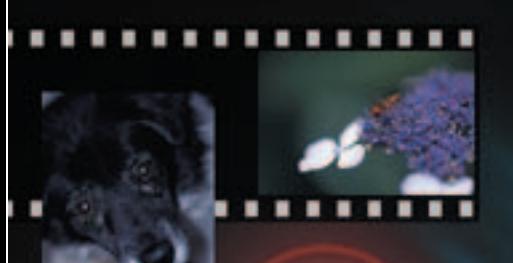

# **DIMAGE Scan**

## <span id="page-2-0"></span>**BEVOR SIE BEGINNEN**

Vielen Dank, dass Sie sich für dieses Minolta-Produkt entschieden haben. Bitte lesen Sie sich vor dem Gebrauch die Bedienungsanleitung sorgfältig durch, sodass Sie alle Funktionen Ihres neuen Scanners verwenden können.

Diese Bedienungsanleitung enthält Informationen über Produkte, die bereits vor dem September 2002 eingeführt wurden. Informationen zur Kompatibilität mit Produkten, die ab September 2002 erschienen sind, erhalten Sie bei einem Minolta Service.

Bitte überprüfen Sie die Vollständigkeit des Paketes, bevor Sie das Gerät benutzen. Wenden Sie sich umgehend an Ihren Fachhändler, wenn Teile nicht vorhanden sind. Dieses Produkt arbeitet mit Zubehörteilen, die von Minolta hergestellt und vertrieben werden. Die Benutzung von Zubehör, dass nicht von Minolta ausdrücklich als kompatibel angegeben wird kann zu verschlechterter Leistung des Gerätes oder zu Schäden am Gerät oder Zubehör führen.

In dieser Anleitung wird vorausgesetzt, dass Sie über grundlegende Kenntnisse im Umgang mit Computern und deren Betriebssystemen verfügen. Informationen darüber lesen Sie bitte in den jeweiligen Bedienungsanleitungen nach.

Die Beispiele in dieser Anleitung beziehen sich auf das Betriebssystem Windows 98/ME. Wenn Sie Windows 2000 Professional, Windows XP oder Mac OS verwenden, können die Beispiele in dieser Anleitung etwas anders aussehen als auf Ihrem Rechner. Die Bildschirme können auch je nach Scannermodell variieren.

Es wurden alle notwendigen Maßnahmen getroffen, um die Genauigkeit und Vollständigkeit dieser Bedienungsanleitung sicherzustellen. Minolta übernimmt keine Haftung für Verlust oder Schäden, die durch die Benutzung des Gerätes entstanden sind.

Diese Bedienungsanleitung darf ohne vorherige schriftliche Zustimmung durch Minolta weder in Teilen noch als Ganzes vervielfältigt werden.

## A Bevor Sie die "DiMAGE Scan Utility"-Software installieren

Bitte entfernen oder deaktivieren Sie Virenschutzprogramme oder Installationsüberwachungsprogramme, bevor Sie die Installation beginnen. Durch solche Programme kann es zu Konflikten während der Installation kommen. Nach abgeschlossener Installation sollten Sie das Antivirenprogramm oder das Installationsüberwachungsprogramm wieder aktivieren.

Die notwendigen Systemvoraussetzungen zur Benutzung des Scanners finden Sie in der Bedienungsanleitung des Scanners. Schließen Sie den Scanner nicht an den Computer an, bevor Sie die Software installiert haben.

Microsoft, Windows, Windows 98, Windows Me, Windows 2000 Professional und Windows NT sind eingetragene Warenzeichen der Microsoft Corporation. Macintosh, Apple und Power Macintosh sind eingetragene Warenzeichen der Apple Computer, Inc. Adobe und Photoshop sind eingetragene Warenzeichen der Adobe Systems Incorporated. CorelPhotoPaint ist ein eingetragenes Warenzeichen der Corel Corporation. Paint Shop Pro ist das Copyright der Met's Corporation. Digital ICE<sup>3</sup>, Digital ICE, Digital ROC, and Digital GEM sind eingetragene Warenzeichen und Technologien der Applied Science Fiction, Inc in U. S. A. Andere Produkt- und Firmennamen sind Warenzeichen und eingetragene Warenzeichen der jeweiligen Firmen.

#### **INHALTSVERZEICHNIS**

Die Bedienungsanleitung gibt informiert über die "DiMAGE Scan Utility"-Software. Bitte folgen Sie den Anweisungen der Bedienungsanleitung des Scanners, wenn Sie das Gerät an den Computer anschließen oder Filmhalter in den Scanner einlegen. Das Kapitel "Weitere Informationen zum Scanner" enthält nähere Informationen zur Bedienung der Software, die speziell auf Ihren Scanner zutreffen.

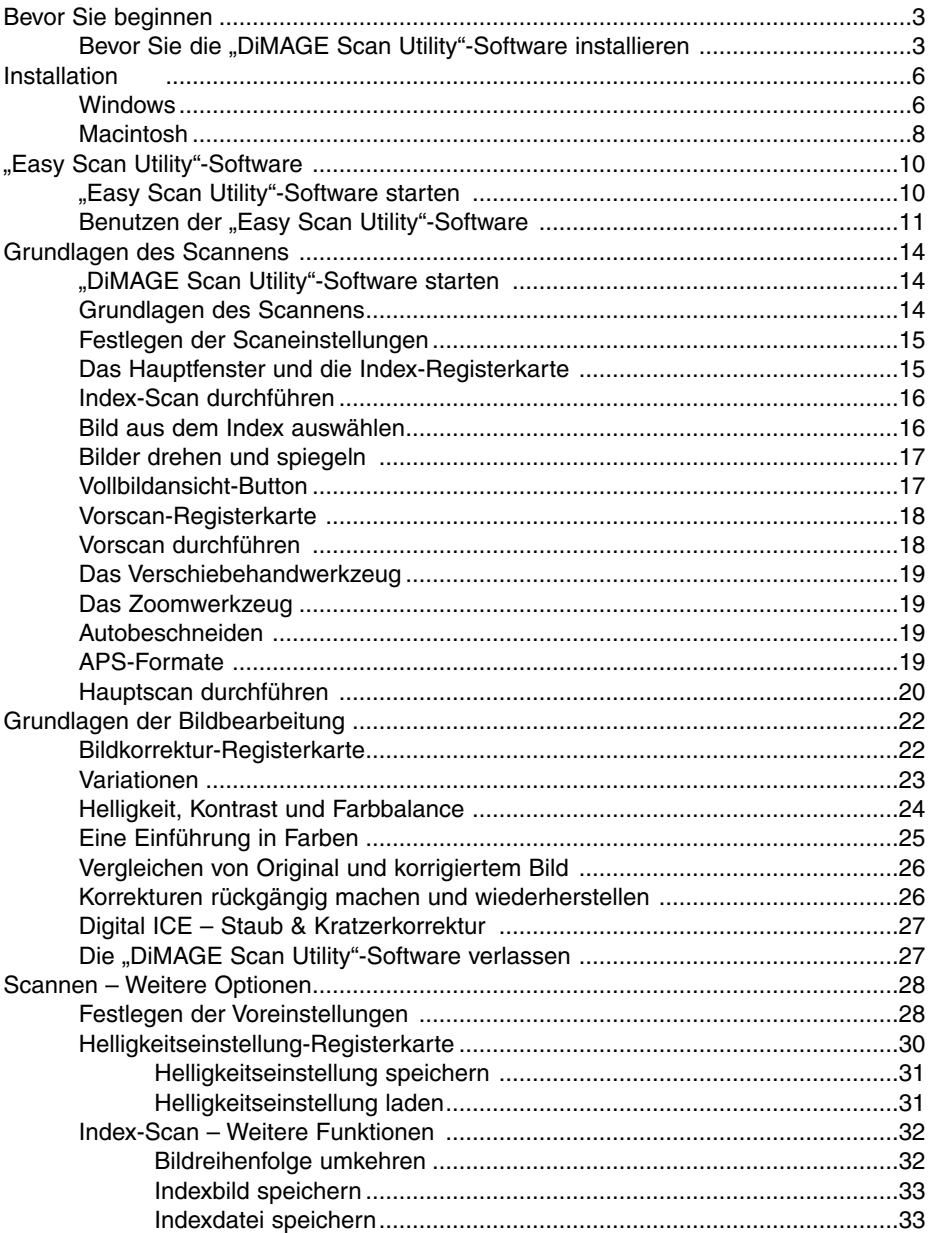

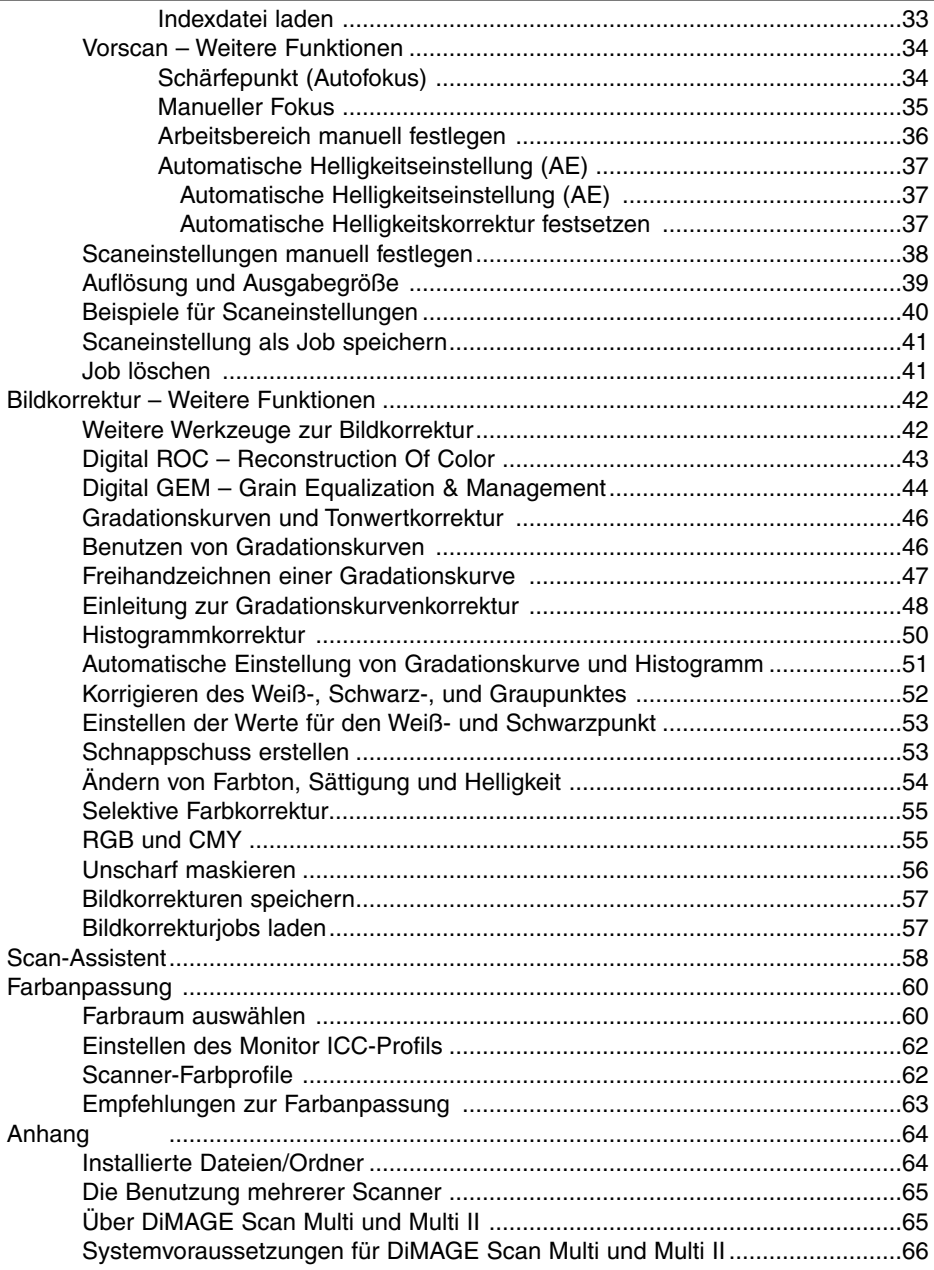

#### <span id="page-5-0"></span>**Windows**

In diesem Beispiel ist "C" der Buchstabe der Festplatte und "D" der des CD-ROM-Laufwerks. Die Laufwerksbuchstaben können sich auf verschiedenen Computern unterscheiden.

Schalten Sie den Computer ein und starten Windows.

Legen Sie die DiMAGE Scan CD-ROM in das CD-ROM-Laufwerk ein. Das DiMAGE Scan Setup-Fenster erscheint.

Klicken Sie auf "Die Installation von DiMAGE Scan wird gestartet". Die Datei wird entpackt und der Installations-Assistent startet automatisch.

Gehen Sie wie folgt vor, wenn der Installations-Assistent nicht automatisch startet:

- 1. Wählen Sie "Ausführen…" aus dem Startmenü.
- 2. Klicken Sie auf "Durchsuchen" in der Dialogbox
- 3. Wählen Sie das CD-ROM-Laufwerk (DS\_Elite2(D:)) in der Dialogbox.
- 4. Öffnen Sie den Ordner "Driver".
- 5. Öffnen Sie den Ordner "Deutsch".
- 6. Klicken Sie auf "Setup.exe." Die Datei und der Pfad werden in der Dialogbox angezeigt: D:\Driver\Deutsch\Setup.exe. Klicken Sie auf .. OK".

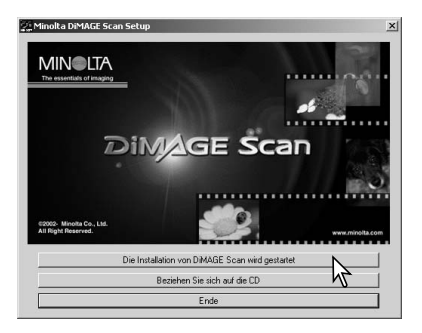

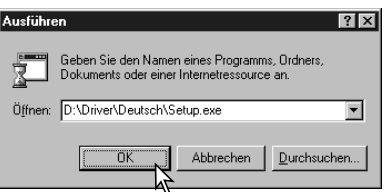

Der Assistent startet. Klicken Sie auf "Weiter >".

Lesen Sie sich die Lizenzvereinbarungen sorgfältig durch und klicken Sie auf "Ja", um mit der Installation fortzufahren. Wenn Sie nicht mit den Lizenzvereinbarungen einverstanden sind, dann klicken Sie auf "Nein", um den Installations-Assistenten zu

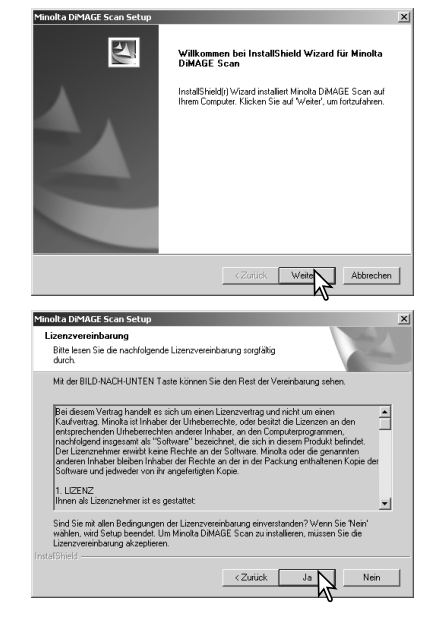

verlassen.

Klicken Sie auf "Weiter >", um das Programm (C:\Programme\DiMAGEScan) in das Standardverzeichnis zu installieren.

Klicken Sie auf "Durchsuchen", um das Programm in ein anderes Verzeichnis zu installieren und geben Sie den Pfad ein. Klicken Sie dann auf "Weiter >".

Wählen Sie die Komponenten aus, die installiert werden sollen und klicken Sie auf "Weiter >". Standardmäßig muss nur die Option "TWAIN-Datenquelle" ausgewählt werden. In dieser Anleitung wird davon ausgegangen, dass der TWAIN-Treiber installiert wurde.

Der Name des Programmordners wird angezeigt. Klicken Sie auf "Weiter >", um die Programmsymbole darin zu installieren.

Wählen Sie einen der aufgelisteten Ordner, um die Programmsymbole in einen anderen Ordner zu installieren. Klicken Sie auf "Weiter >", um die Installation zu starten.

Der Installations-Assistent zeigt an, dass die Installation erfolgreich war. Wählen Sie "Ja, Computer ietzt neu starten" und klicken Sie auf "Fertigstellen". Nach dem Neustart des Computers ist die Scanner-Software betriebsbereit.

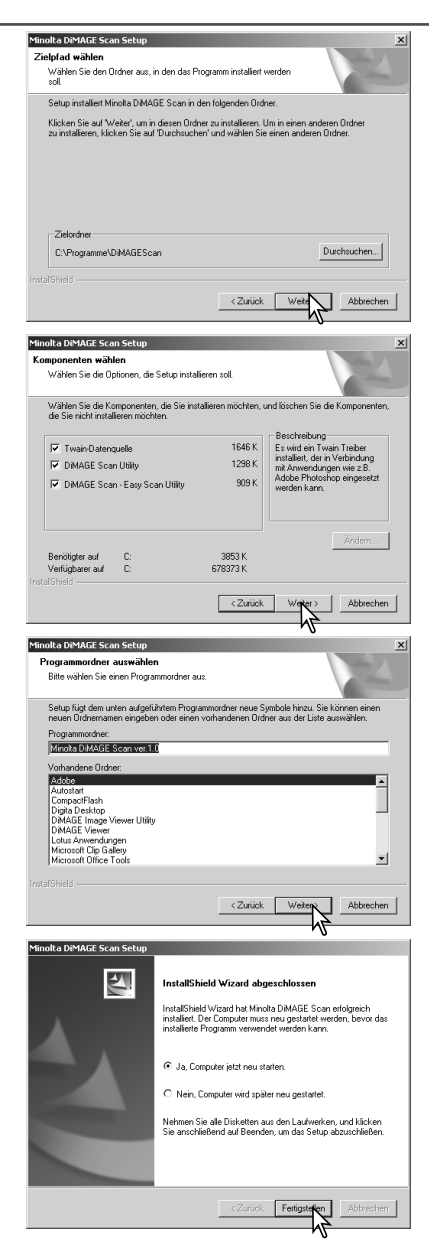

Die Scanner-Software kann direkt aus den meisten Bildbearbeitungsprogrammen gestartet werden. Wenn die Scanner-Software unter Windows installiert wurde, wird auch ein TWAIN-Treiber installiert. Auch wenn dieser Treiber nicht explizit auftaucht, erlaubt er doch, dass die Scanner-Software aus anderen Programmen gestartet werden kann und dass der Computer mit dem Scanner kommunizieren kann.

## <span id="page-7-0"></span>**INSTALLATION**

#### Macintosh

Schalten Sie den Computer ein. Legen Sie die DiMAGE Scan Elite II CD-ROM in das CD-ROM-Laufwerk. Das "DS Elite2"-CD-ROM Symbol erscheint auf dem Desktop.

Klicken Sie doppelt auf das "DiMAGE Scan Elite 2"-Symbol.

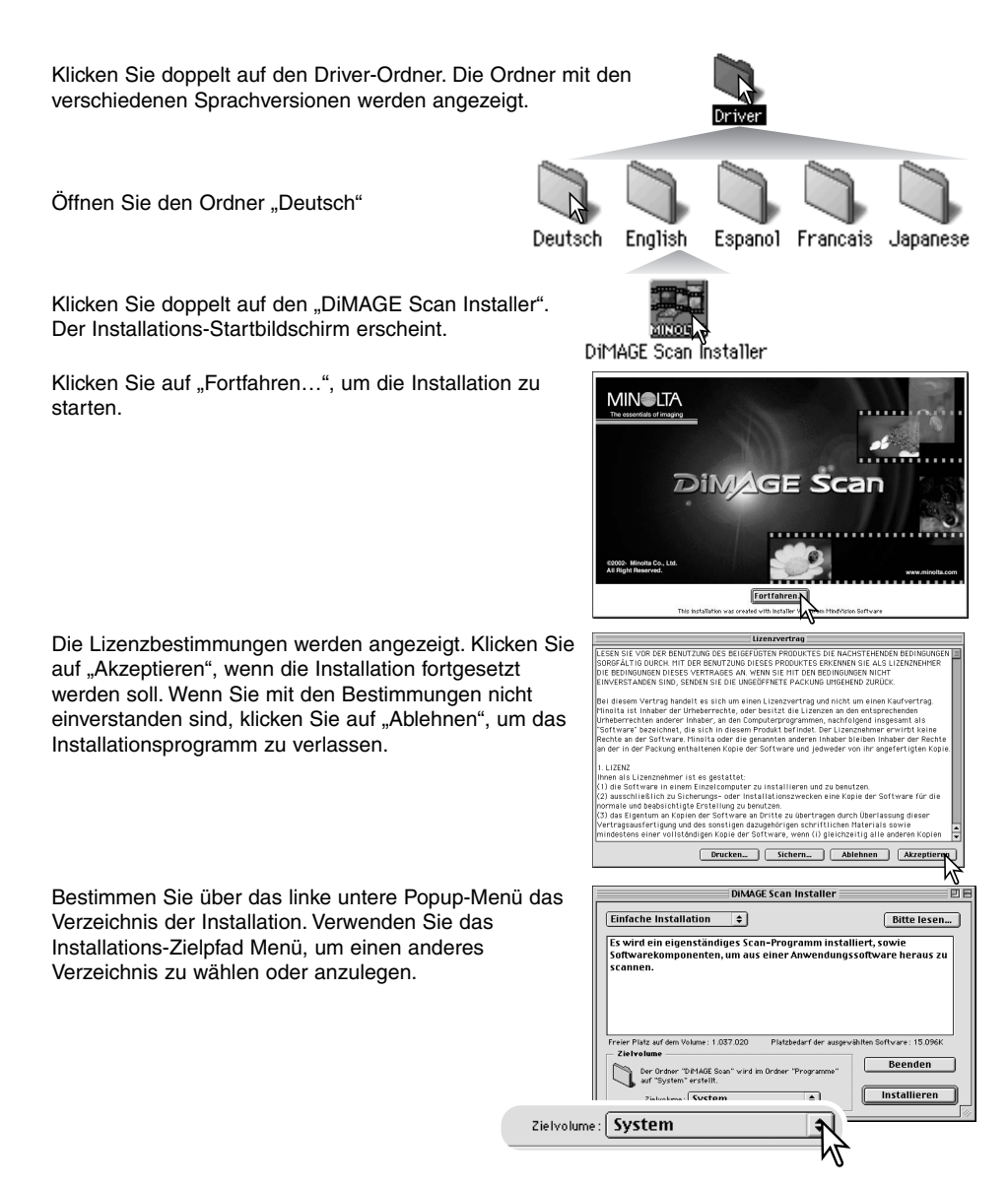

Wählen Sie die Installationsmethode aus dem Installations-Menü links oben. Die Option "Einfache Installation" installiert alle Komponenten. Wählen Sie "Manuelle Installation", wenn nur bestimmte Komponenten installiert werden sollen und wählen Sie die gewünschten Komponenten aus. Klicken Sie auf "Installieren", um die Installation zu starten.

Vor der Installation müssen alle anderen Programme beendet werden. Klicken Sie zum Schließen aller aktiven Anwendungen auf "Fortfahren". Die Installation wird fortgesetzt. Klicken Sie auf "Abbrechen", um die Installation zu beenden.

Nach erfolgreicher Installation wird eine entsprechende Meldung angezeigt. Klicken Sie auf "Neustart", um das Installationsprogramm zu beenden und den Computer neu zu starten. Klicken Sie auf "Beenden", um das Installationsprogramm ohne Neustart des Computers zu beenden. Klicken Sie auf "Fortfahren", um weitere Installationen vorzunehmen.

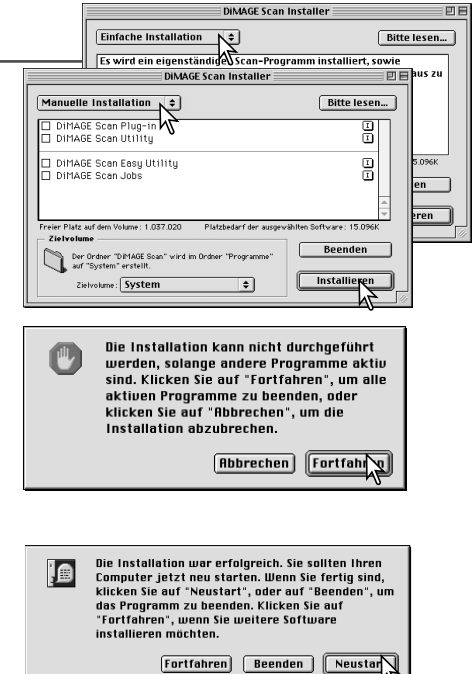

Überprüfen Sie nach dem Neustart, dass sich der "DiMAGE Scan"-Ordner im gewählten Zielverzeichnis befindet. Bei der einfachen Installation enthält der "DiMAGE Scan"-Ordner die folgenden Komponenten: "DiMAGE Scan Utility"-Software, DiMAGE Scan Easy, DiMAGE Scan Plug-in und Read Me.

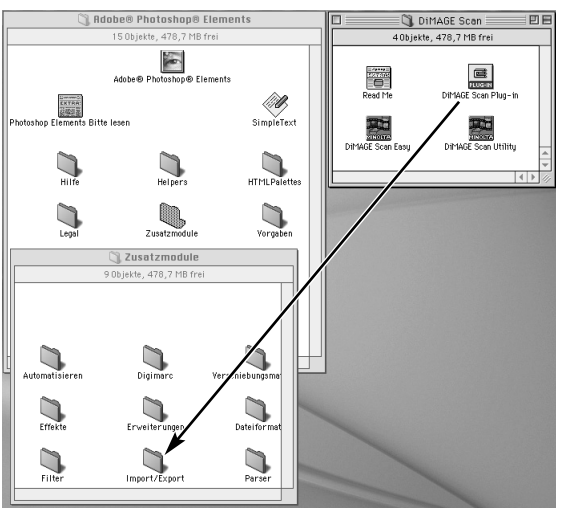

Sie finden im Ordner "DiMAGE Scan" die Datei "DiMAGE Scan Plug-in". Ziehen Sie die Datei "DiMAGE Scan Plug-in" in den Import/Export-Ordner einer Applikation (bei Adobe Photoshop z.B. im Ordner Zusatzmodule zu finden).

Jetzt kann die Scanner-Software auch aus den entsprechenden Programmen heraus gestartet werden.

#### Hinweis für Anwender für Mac OS X

Wenn Sie die "DiMAGE Scan Utility"-Software über "Datei/Importieren..." aus Photoshop® 7.0 heraus starten, kannes passieren, dass das Fenster der Scansoftware von den Photoshop-Werkzeug-Palettten verdeckt wird. Schließen Sie die Paletten bevor Sie die Scansoftware aufrufen.

## <span id="page-9-0"></span>**"EASY SCAN UTILITY"-SOFTWARE**

Die "Easy Scan Utility"-Software ist eine einfach zu bedienende Scanner-Software mit Automatik-Funktionen. Die Utility-Software arbeitet als eigenständiges Programm und kann nicht über ein anderes Anwendungsprogramm gestartet werden.

Diese Software liegt nicht allen Scannermodellen bei. Informationen hierzu finden Sie in der Bedienungsanleitung Ihres Scanner im Kapitel "Weitere Informationen zum Scanner".

Folgende Einstellungen werden von der "Easy Scan Utility"-Software automatisch vorgenommen:

- Automatische Scharfeinstellung für jede Kleinbildvorlage, oder das erste Bild eines APS-Filmes.
- Index-Scan Vorgabe: Geschwindigkeit (S. 29).
- Automatisches Schließen der Utility-Software nach dem Scannen.
- Farbtiefe: 8 Bit.
- Mehrfach-Scan: AUS.
- Autobeschneiden: innerhalb des Bildrahmens (S. 19).
- Bei Anwendung der Digital ROC-Funktion wird die Farbanpassung deaktiviert.
- sRGB Ausgabe bei aktivierter Farbanpassung (S. 60).
- AE (Automatische Helligkeitseinstellung) für alle Filme, außer bei S/W-Positivfilm.

#### "Easy Scan Utility"-Software starten

Die Filmtür des Scanners muss komplett geschlossen sein, bevor der Scanner eingeschaltet und die Software gestartet wird.

#### **Windows**

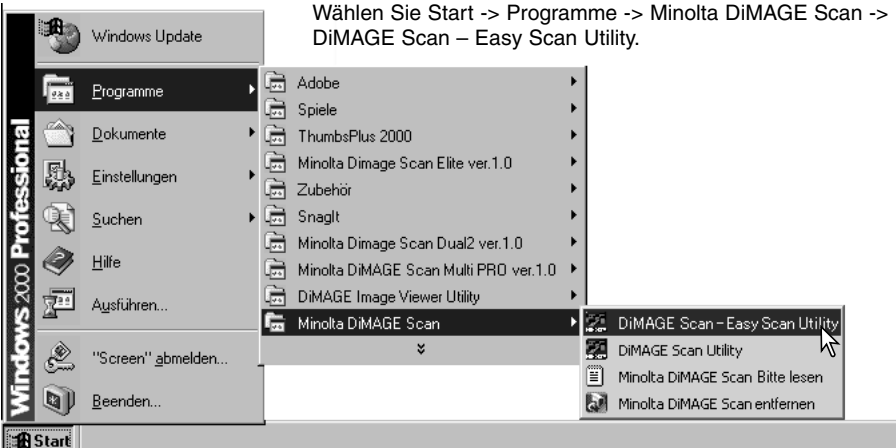

#### **Macintosh**

Öffnen Sie den Ordner "DiMAGE Scan" und klicken Sie doppelt auf das DiMAGE Scan Easy-Symbol.

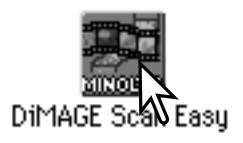

#### <span id="page-10-0"></span>Benutzen der "Easy Scan Utility"-Software

Nach dem Starten der "Easy Scan Utility"-Software öffnet sich der Scan-Assistent. Folgen Sie zum Scannen der Bilder einfach den Anweisungen.

Wählen Sie das Filmformat und den Filmtyp aus dem Listenfeld aus. Klicken Sie auf "Weiter >".

Die Auswahl der Filmformate ändert sich je nach Modell Ihres Scanners. Folgende Filmtypen können ausgewählt werden: Farbnegativfilm, Farbpositivfilm, S/W-Negativfilm, S/W-Positivfilm. Ein Diafilm ist ein Farbpositivfilm. Der Standardfilm für Abzüge ist Farbnegativfilm.

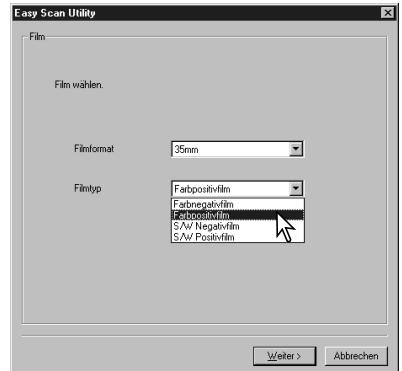

Legen Sie den Film in den passenden Filmhalter ein und laden Sie den Scanner mit dem Filmhalter. Informationen über diese Vorgänge finden Sie in der Scanner-Bedienungsanleitung. Wenn bei den Scanvorgang noch kein Filmhalter im Scanner ist, erscheint die Meldung "Bitte setzen Sie den Filmhalter richtig ein".

Markieren Sie zum Durchführen eines Index-Scans den Eintrag im Index-Scan-Fenster und klicken Sie auf "Weiter >", um den Scanner zu starten. Der Index-Scan zeigt alle Bilder des Filmhalters in Miniaturansicht an. Das ist besonders nützlich zur Auswahl eines bestimmten Bildes aus einer Reihe ähnlicher Bilder. Klicken Sie auf "Kein Index-Scan", wenn keine Index-Vorschau benötigt wird.

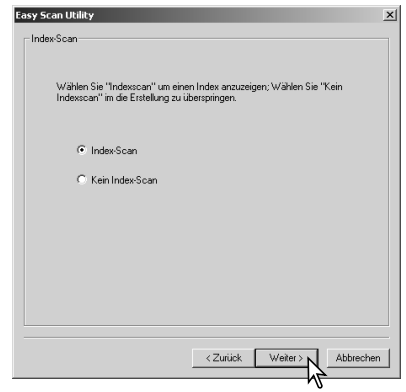

## **"EASY SCAN UTILITY"-SOFTWARE**

Einzelne oder mehrere Bilder können über diese Dialogbox zum Scannen ausgewählt werden.

Klicken Sie zur Auswahl auf das Miniaturbild. Klicken Sie zum Fortfahren auf "Weiter>".

Klicken Sie zur Auswahl mehrerer Bilder mit gedrückt gehaltener STRG-Taste (Windows) bzw. Befehls-Taste (Macintosh) die gewünschten Bilder nacheinander an. Ausgewählte Bilder erhalten einen dunklen Rahmen. Klicken Sie ein Bild mit gedrückt gehaltener Umschalt- (Windows) bzw. Befehls-Taste (Macintosh) erneut an, um die Auswahl aufzuheben. Klicken Sie zur Auswahl einer Serie bei gedrückt gehaltener Umschalttaste das erste und letzte Bild an. Drücken Sie zur Auswahl aller

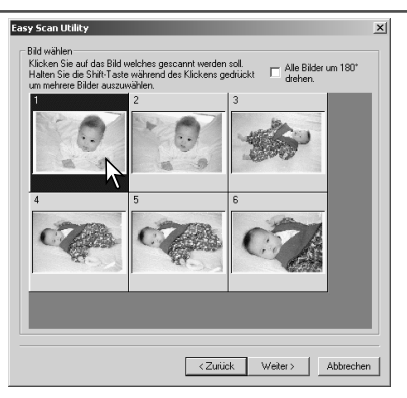

Bilder die Strg- (Windows) bzw. Befehls-Taste (Macintosh) und "A".

Falls kein Index-Scan durchgeführt wurde, werden alle Bildfelder im Rahmen grau angezeigt. Klicken Sie zur Auswahl eines bestimmten Bildes auf den Rahmen, dessen Nummer der Bildnummer des Filmhalters entspricht.

Klicken Sie auf die Option "Alle Bilder um 180° drehen", wenn die Bilder verkehrt herum angezeigt werden.

Die "Easy Scan Utility"-Software nimmt je nach Verwendungszweck die optimalen Einstellungen vor.

Klicken Sie in der Auswahlliste den Verwendungszweck des gescannten Bildes an. Es kann nur jeweils ein Verwendungszweck ausgewählt werden. Ist ein Bild für verschiedene Zwecke vorgesehen, wiederholen Sie den Ablauf für die verschiedenen Anwendungen. Klicken Sie dann auf ..Weiter  $>$ ".

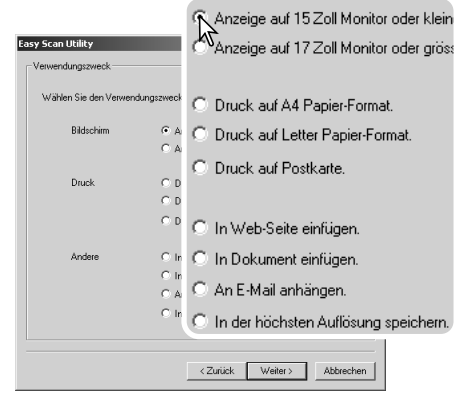

Das gescannte Bild kann mit den Digital ICE<sup>3</sup>-Funktionen verbessert werden. Für klassisches S/W-Filmmaterial können diese Funktionen nicht verwendet werden.

Klicken Sie auf die entsprechenden Buttons, um diese Funktionen auf das gescannte Bild anzuwenden. Klicken Sie nach der Auswahl auf "Weiter >".

Digital ICE (S. 27) reduziert den Effekt von Staub, Schäden, Kratzern und Fingerabdrücken auf der Filmoberfläche. Für Kodachrom-Material kann diese Funktion nicht genutzt werden. Digital ROC (S. 43) kann ausgeblichene Farben wiederherstellen. Digital GEM (S. 44) reduziert die Körnigkeit des Bildes.

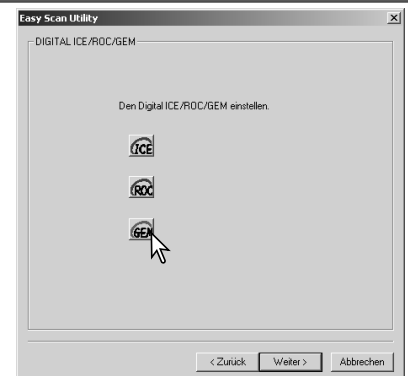

Überprüfen Sie alle Einstellungen des Scanners. Sind alle Einstellungen korrekt, klicken Sie auf "Start", um den Scanvorgang zu beginnen. Klicken Sie auf "< Zurück", wenn eine Einstellung im entsprechenden Auswahldialog geändert werden soll.

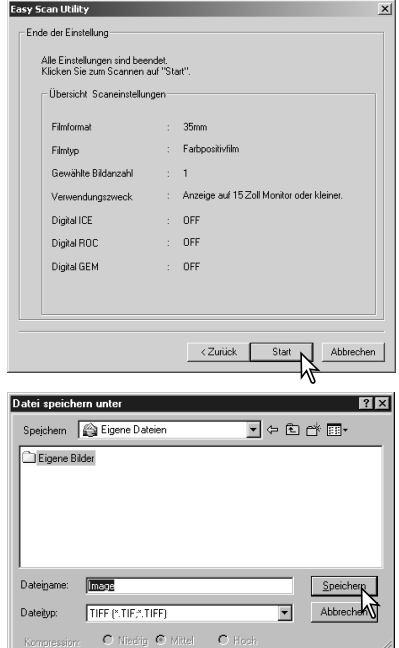

 $\bullet$  Hoch

Bestimmen Sie in der Dialogbox "Datei speichern unter" den Dateinamen, das Format und das Verzeichnis der Bilddatei. Klicken Sie dann auf "Speichern".

Werden mehrere Bilder in Serie gescannt, wird jedes Bild mit dem Dateinamen, gefolgt von einer zweistelligen Nummer gespeichert.

Die "Easy Scan Utility"-Software schließt sich automatisch nach der kompletten Durchführung des Scanvorgangs.

## <span id="page-13-0"></span>"DiMAGE Scan Utility"-Software starten

Starten Sie die "DiMAGE Scan Utility"-Software nicht, wenn sich ein Filmhalter im Scanner befindet. Bei einem Scanner mit einer manuellen Filmkammertür muss diese geschlossen sein. Die Software kann auch von anderen Programmen aus gestartet werden (S. 6-8).

#### **Windows**

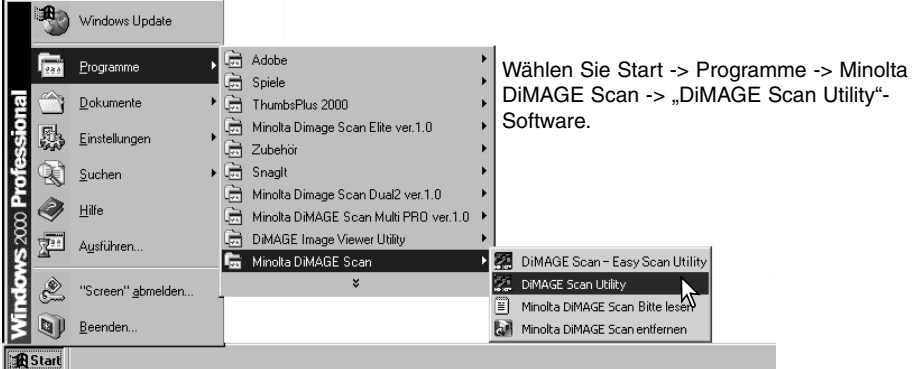

#### **Macintosh**

Öffnen Sie den DiMAGE Scan Ordner, und klicken Sie doppelt auf das "DiMAGE Scan Utility"-Software-Symbol. Falls Sie mehrere Scanner angeschlossen haben lesen Sie bitte zunächst S. 65.

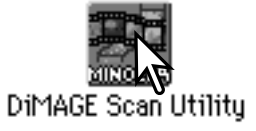

## Grundlagen des Scannens

Bitte lesen Sie sich diesen Abschnitt sorgfältig durch, bevor Sie weitere Kapitel lesen. Ein Filmhalter muss in den Scanner eingelegt werden, bevor ein Scan durchgeführt werden kann. Informationen hierzu finden Sie in der Scanner-Bedienungsanleitung.

Im Verlauf eines Scanprozesses können drei verschiedene Scanvorgänge einzeln oder in Kombination ablaufen:

- Index-Scan: Ein Index-Scan stellt Miniaturbilder jeden Bildes eines Kleinbild- oder APS-Filmhalters dar. Es empfiehlt sich, einen Index-Scan durchzuführen, wenn Sie mehrere Bilder eines Filmes scannen wollen oder um einzelne Bilder aus einer Serie ähnlicher Bilder auswählen wollen.
- Vorscan: Ein Vorscan zeigt eine Vorschau eines einzelnen Bildes. Mithilfe der Vorschau können Sie den Arbeitsbereich festlegen oder die vielfältigen Bildkorrekturwerkzeuge der "DiMAGE Scan Utility"-Software einsetzen.
- Hauptscan: Ein Hauptscan liefert fertige Bilder zum speichern oder exportieren. Die Bildgröße, Auflösung und das Dateiformat müssen vorher festgelegt werden.

## <span id="page-14-0"></span>Festlegen der Scaneinstellungen

Das Filmformat und der Filmtyp müssen vor dem Scanvorgang festgelegt werden. Informationen hierzu entnehmen Sie bitte der Scanner-Bedienungsanleitung.

Das Filmformat und der Filmtyp können in den Listenfeldern in der linken oberen Ecke des Hauptfensters gewählt werden. Sollte die Kombination der Einstellungen nicht kompatibel sein, erscheint eine Warnmeldung und der Scanvorgang kann nicht durchgeführt werden.

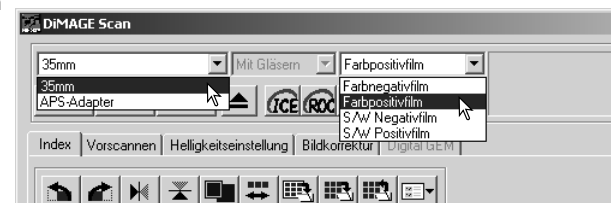

Einige Scannermodelle können sowohl

geglaste als auch glaslose Diarahmen scannen. Ob dieses bei Ihrem Modell möglich ist, entnehmen Sie bitte der Scanner-Bedienungsanleitung.

Falls dieses möglich ist, muss die Option in dem Listenfeld "Filmhaltertyp" bestimmt werden.

#### Das Hauptfenster und die Index-Registerkarte

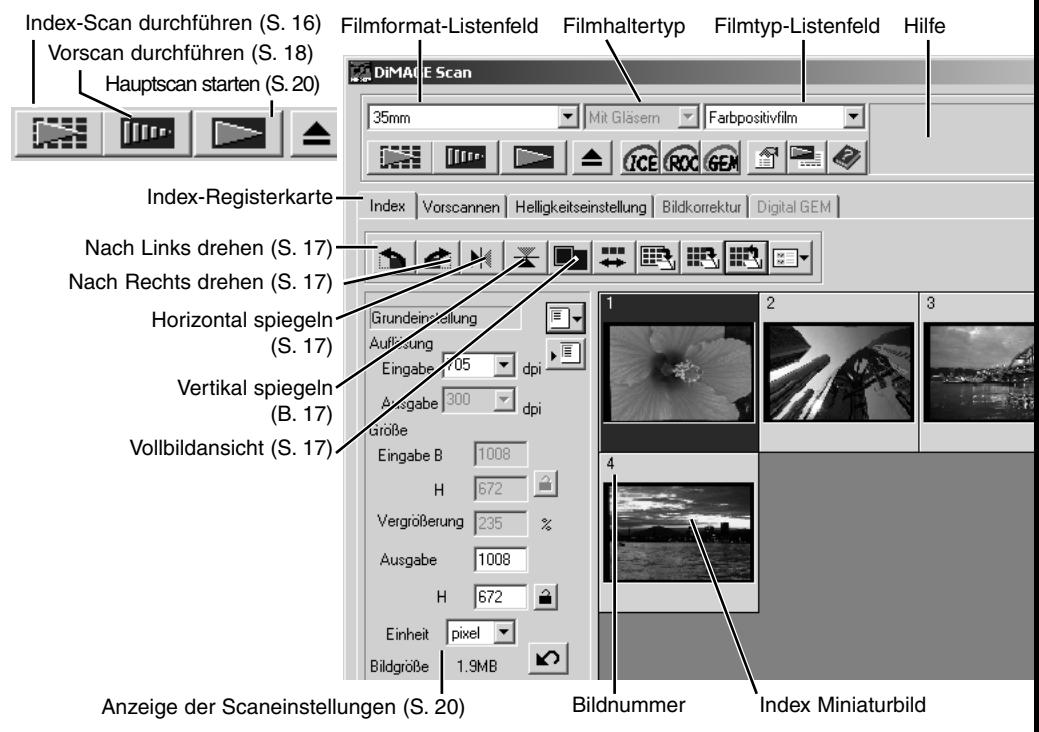

Die Größe des Hauptfensters kann durch ziehen der rechten unteren Fensterecke geändert werden. Wenn die Vollbildansicht aktiviert ist, ändert sich die Größe der Miniaturbilder automatisch so, dass alle Miniaturbilder angezeigt werden.

## <span id="page-15-0"></span>Index-Scan durchführen

Index-Scans können sowohl von Kleinbild- als auch von APS-Filmen erstellt werden, aber nicht von Filmhaltern für Einzelbilder. Die für das Scannermodell passenden Filmhalter können variieren.

Klicken Sie auf den Index-Scan-Button im Hauptfenster, wenn ein Filmhalter in den Scanner eingelegt ist. Es werden alle Bilder im Filmhalter gescannt. Die Bildnummer des Miniaturbildes entspricht der Bildnummer im Filmhalter. Bilder können auch ohne Index-Scan gescannt werden.

Klicken Sie zum Abbrechen des Index-Scans auf die Abbrechen-Taste in der Dialogbox, oder drücken Sie die Escape-Taste (Windows) oder gleichzeitig die Befehls-Taste und die Punkttaste (Macintosh).

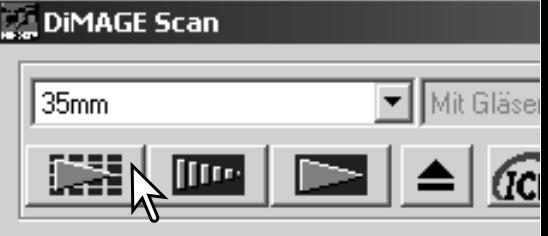

Die Miniaturbilder werden so lange angezeigt, bis ein weiterer Index-Scan durchgeführt wird oder das Filmformat oder der Filmtyp geändert werden. Zur Initialisierung der Index-Anzeige und Löschen der bisherigen Indexbilder drücken Sie gleichzeitig die Strg-, Umschalt- und "R"-Taste (Windows) oder die Befehls-, Umschalt- und "R"-Taste (Macintosh).

#### Bilder aus dem Index auswählen

Die Index-Anzeige erlaubt es Ihnen, ein einzelnes oder mehrere Bilder eines Index-Scans für den Vor- oder Hauptscan auszuwählen. Ausgewählte Bilder können auch schon in der Index-Anzeige gedreht oder gespiegelt werden.

Klicken Sie einfach auf ein Miniaturbild, um es auszuwählen. Das ausgewählte Bild erhält einen dunklen Rahmen.

Klicken Sie zur Auswahl mehrerer Bilder mit gedrückt gehaltener "Strg"-Taste (Windows) bzw. Befehls-Taste (Macintosh) die gewünschten Bilder nacheinander an. Ausgewählte Bilder erhalten einen dunklen Rahmen. Klicken Sie ein

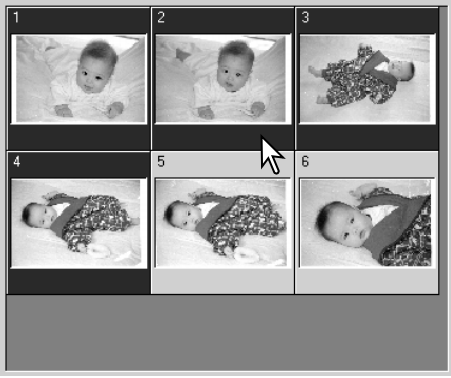

Bild mit gedrückt gehaltener "Strg"- (Windows) bzw. Befehls-Taste (Macintosh) erneut an, um die Auswahl aufzuheben. Klicken Sie zur Auswahl einer Serie bei gedrückt gehaltener Umschalttaste das erste und letzte Bild an. Drücken Sie zur Auswahl aller Bilder gleichzeitig die "Strg"-(Windows) bzw. Befehls-Taste (Macintosh) und die A-Taste.

#### <span id="page-16-0"></span>Bilder drehen und spiegeln

Die Ausrichtung von Bildern nach einem Index-Scan oder Vorscan kann mit einem der Drehen- oder Spiegeln-Button geändert werden.

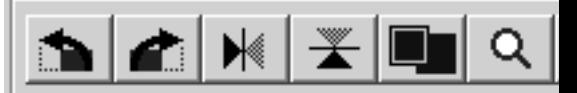

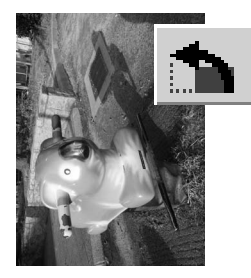

**Drehen** – Der Rechtsdrehen-Button dreht das Bild um 90 Grad im Uhrzeigersinn und der Linksdrehen-Button dreht das Bild um 90 Grad gegen den Uhrzeigersinn.

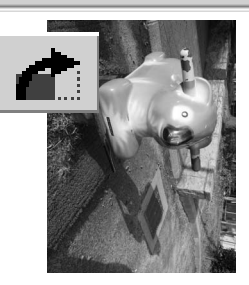

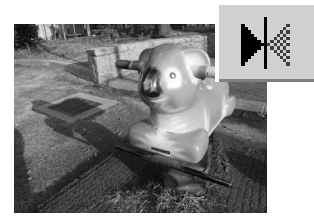

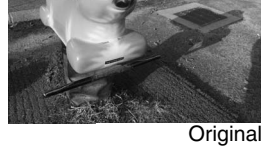

**Spiegeln** – Wenn Sie einen der Spiegeln-Button anklicken, werden die Bilder gespiegelt.

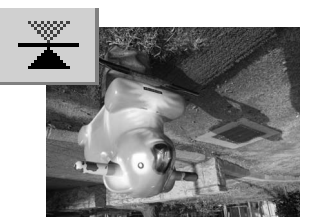

#### Vollbildansicht-Button

Normalerweise werden Miniaturbilder und Bilder des Vorscans je nach Größe und Auflösung dargestellt. Wenn die Anzahl der Bilder zu groß oder zu klein für den Anzeigebereich wird, können Sie durch anklicken des Vollbildansicht-Buttons die Bilder automatisch in ihrer Größe so ändern lassen, dass alle Bilder angezeigt werden können. Wenn Sie den Vollbildansicht-Button erneut anklicken, werden die Bilder wieder in der Originalgröße dargestellt.

Das Verschiebehandwerkzeug und das Zoomwerkzeug können nicht benutzt werden, wenn die Vollbildansicht aktiv ist.

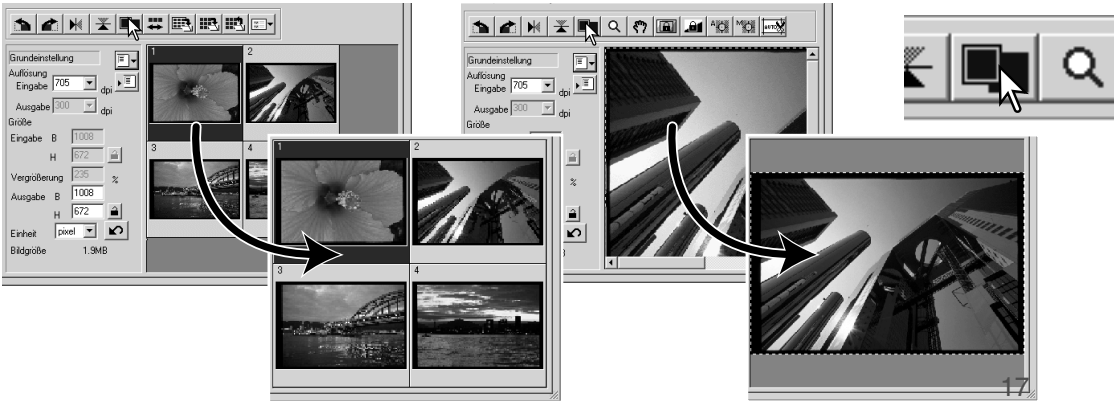

#### <span id="page-17-0"></span>Vorscan-Registerkarte

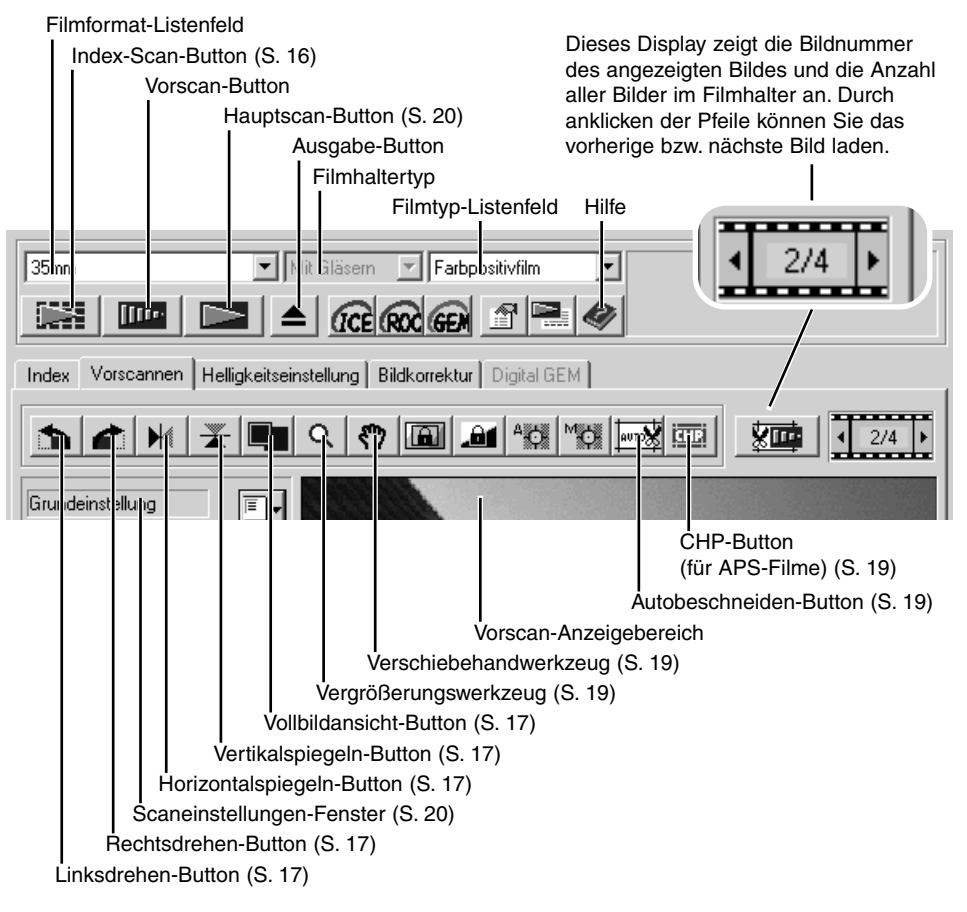

#### Vorscan durchführen

Wenn ein Index-Scan durchgeführt wurde, wählen Sie das Miniaturbild zum Vorscan aus. Klicken Sie auf den Vorscan-Button im Hauptfenster. Ein Doppelklick auf einen Rahmen eines Indexbildes wird ebenfalls den Vorscan durchführen, auch wenn kein Bild in dem Rahmen dargestellt wird. Die Vorscan-Anzeige erscheint automatisch.

Bei der Verwendung von Einzelbild-Filmhaltern klicken Sie auf den Vorscan-Button im Hauptfenster, um einen Vorscan durchzuführen.

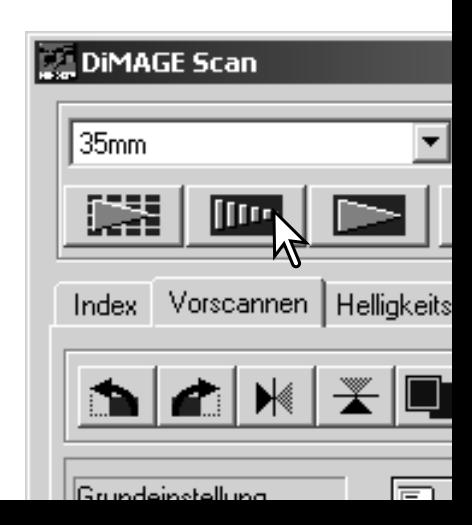

#### <span id="page-18-0"></span>Das Verschiebehandwerkzeug

Die Verschiebehand steht nur zur Verfügung, wenn das Bild so weit vergrößert wurde, dass es nicht mehr in den Vorscan-Anzeigebereich passt. Klicken Sie auf den Verschiebehandwerkzeug-Button. Klicken Sie nun mit der Verschiebehand auf das Bild und verschieben Sie bei gehaltener Maustaste das Bild in die gewünschte Richtung. Das Verschiebehandwerkzeug kann bei der Vollbildansicht nicht verwendet werden (S. 17).

## Das Zoomwerkzeug

Das Vorschaubild kann zur genauen Betrachtung vergrößert oder verkleinert werden. Klicken Sie auf den Zoomwerkzeug-Button. Klicken Sie nun auf das Bild, um es zu vergrößern. Um es zu verkleinern, halten Sie die Umschalt-Taste (Windows) oder die Alt-Taste (Macintosh) gedrückt und klicken Sie auf das Bild. Wenn die maximale Vergrößerung oder Verkleinerung erreicht ist, verschwindet das Plus- oder Minuszeichen aus dem Symbol. Das Zoomwerkzeug kann bei der Vollbildansicht nicht verwendet werden (S. 17).

## Autobeschneiden

Der Arbeitsbereich wird automatisch so festgelegt, dass der Filmrand bzw. der Diahalter nicht im Scan erscheinen. Durch nachfolgendes Anklicken des Autobeschneiden-Buttons werden die folgenden Funktionen angewählt: Ausschnitt außen, Ausschnitt innen, und gesamtes Fenster. Der Auswahlrahmen wird durch eine gestrichelte Linie dargestellt. Der Arbeitsbereich kann auch manuell eingestellt werden (S. 36).

Durch einfaches Klicken auf den Autobeschneiden-Button schließt der Auswahlrahmen den gesamten Bildbereich ein. Durch erneutes Klicken wird der Auswahlrahmen in das Innere des Vorschaubildes gelegt. Durch erneutes Klicken auf den Autobeschneiden-Button wird der ursprüngliche Bildausschnitt-Rahmen wieder angezeigt. Bei der weiteren Bildkorrektur wird nur der Bereich innerhalb des Auswahlrahmens angezeigt.

## CHP-Button (für APS-Filme)

Wenn Sie über einen Scanner verfügen, der APS-Filmhalter (optionales Zubehör) akzeptiert, können Sie durch nachfolgendes Anklicken des CHP-

Buttons schnell und einfach den Bildausschnitt aus den Standard-APS-Bildformaten C, H und P auswählen. Der Auswahlrahmen kann noch durch Klicken innerhalb des Rahmens und Bewegen der Maus mit gehaltener Maustaste bewegt werden oder er kann manuell verändert werden (S. 36). Bei Verwendung der Bildkorrekturen wird nur der Bereich innerhalb des Auswahlrahmens angezeigt.

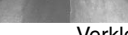

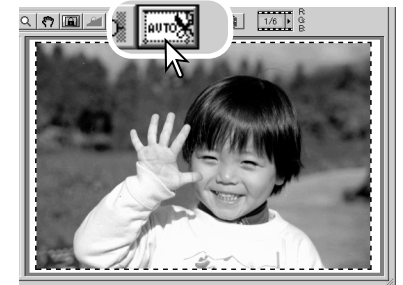

**C**

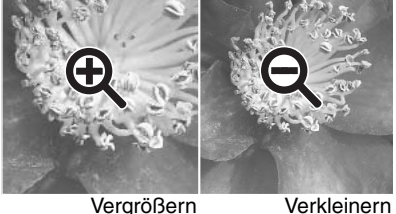

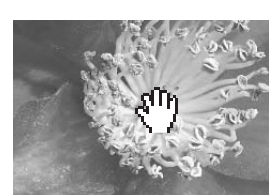

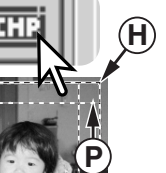

#### <span id="page-19-0"></span>Hauptscan durchführen

Bevor Sie den Hauptscan durchführen, müssen die Ein- und Ausgabeparameter des Scanners eingestellt werden. Sie können die Parameter zwar einzeln eingeben, aber die "DiMAGE Scan Utility"-Software stellt Ihnen dazu eine viel einfachere Möglichkeit zur Verfügung – die Job-Funktion. Diese Funktion lädt automatisch Einstellungen für eine Vielzahl von späteren Verwendungen für die Bilder. Der Einstellungsdialog erscheint links von den Anzeigebereichen des Index-Scans und des Vorschauscans.

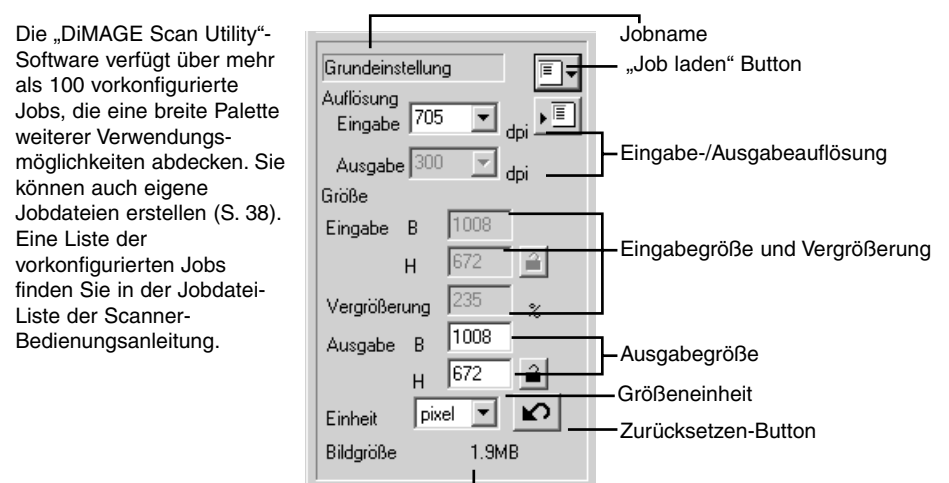

Klicken Sie auf den "Job laden"-Button. Das Jobauswahl-Listenfeld öffnet sich.

Wählen Sie eine Jobkategorie aus der Liste aus. Die Liste der Jobkategorien kann sich je nach Scannermodell ändern.

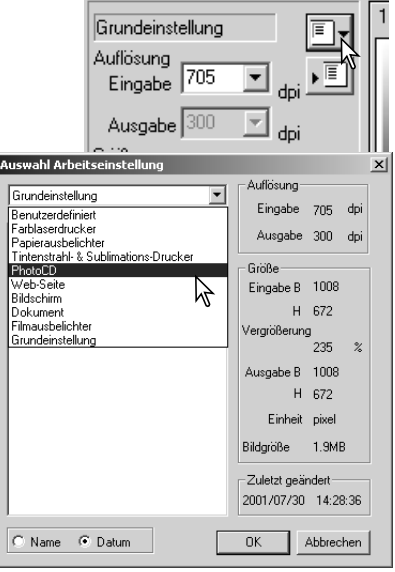

Dateigrößenanzeige

Klicken Sie auf einen Jobnamen, um den Job auszuwählen. Die Jobnamen können chronologisch oder alphabetisch sortiert werden, indem Sie die Sortierung unten in dem Dialog auswählen (Name/Datum).

Die Einstellungen für den Hauptscan werden auf der rechten Seite des Fensters angezeigt. Die Einstellungen der jeweiligen Jobs ändern sich mit dem Filmformat. Bestätigen Sie Ihre Auswahl eines Jobs mit "OK"

Wenn ein Job ausgewählt wurde, erscheint ein Auswahlrahmen auf dem Bild. Der Auswahlrahmen ist proportional zu der gewählten Verwendung des Bildes. Die Größe des Auswahlrahmens kann noch verändert werden, die Verhältnisse bleiben jedoch bestehen. Die Eingabe-/ Ausgabegrößen werden automatisch der Veränderung angepasst.

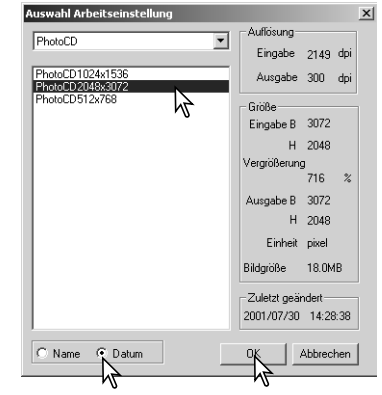

Klicken Sie auf den Hauptscan-Button im Hauptfenster, um den Scanvorgang durchzuführen. Wenn die "DiMAGE Scan Utility"-Software aus einem anderen Bildbearbeitungsprogramm gestartet wurde, wird das Bild

automatisch in das jeweilige Programm übertragen. Wenn die "DiMAGE Scan Utility"-Software nicht aus einem anderen Programm gestartet wurde, erscheint der Dialogbox "Datei speichern unter".

Bestimmen Sie in der Dialogbox "Datei speichern unter" den Dateinamen, das Format und das Verzeichnis der Bilddatei. Klicken Sie dann auf "Speichern". Werden mehrere Bilder in Serie gescannt, wird jedes Bild mit dem Dateinamen, gefolgt von einer zweistelligen Nummer gespeichert. Die Kompressionsrate kann gewählt werden, wenn Sie das Bild als JPEG-Datei speichern. Klicken Sie auf den Speichern-Button, um das Bild zu speichern.

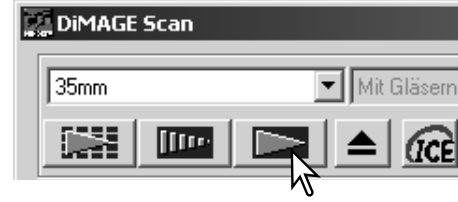

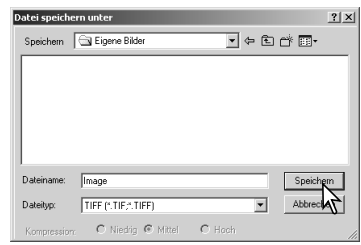

#### **Dateitypen**

- **JPEG** Die Bilddatei kann komprimiert werden. Die Kompressionsrate kann beim speichern gewählt werden. Je höher die Kompressionsrate, desto kleiner wird die Bilddatei, aber desto schlechter wird auch die Bildqualität.
- **TIFF** Diese hochauflösende Bitmapdatei kann plattformunabhängig auf jedem Computer geöffnet werden. Die Farbtiefe dieses Formates kann in den Einstellungen (S. 28) verändert werden.
- **BMP** Das Dateiformat Bitmap wird von Windows benutzt. Dateien dieses Formats können in dem Zubehör-Programm "Paint" geöffnet werden.
- **PICT** Das Standardbilddateiformat des Macintosh Betriebssystems. Dateien dieses Formats können in dem Programm "Simple Text", das zu Mac OS gehört, geöffnet werden.

#### <span id="page-21-0"></span>Bildkorrektur-Registerkarte

Die Bildkorrektur-Registerkarte zeigt die Möglichkeiten der Bildkorrekturwerkzeuge der "DiMAGE Scan Utility"-Software an. Es können Veränderungen der Farben, des Kontrastes, der Helligkeit und der Sättigung vorgenommen werden und kleinere Mängel am Filmmaterial selber, wie Staub oder Kratzer, ausgeglichen werden. Dieses Kapitel enthält Informationen über grundlegende Bildkorrekturfunktionen. Weitere Funktionen finden Sie im Kapitel "Bildkorrektur – Weitere Funktionen" auf den Seiten 42 bis 57.

Das Vorscan-Bild oder das ausgewählte Miniaturbild aus dem Index-Scan wird im Anzeigebereich der Bildkorrektur angezeigt, wenn Sie die Bildkorrektur-Registerkarte wählen. Wenn noch kein Vorscan für das Bild durchgeführt wurde, startet der Vorgang automatisch.

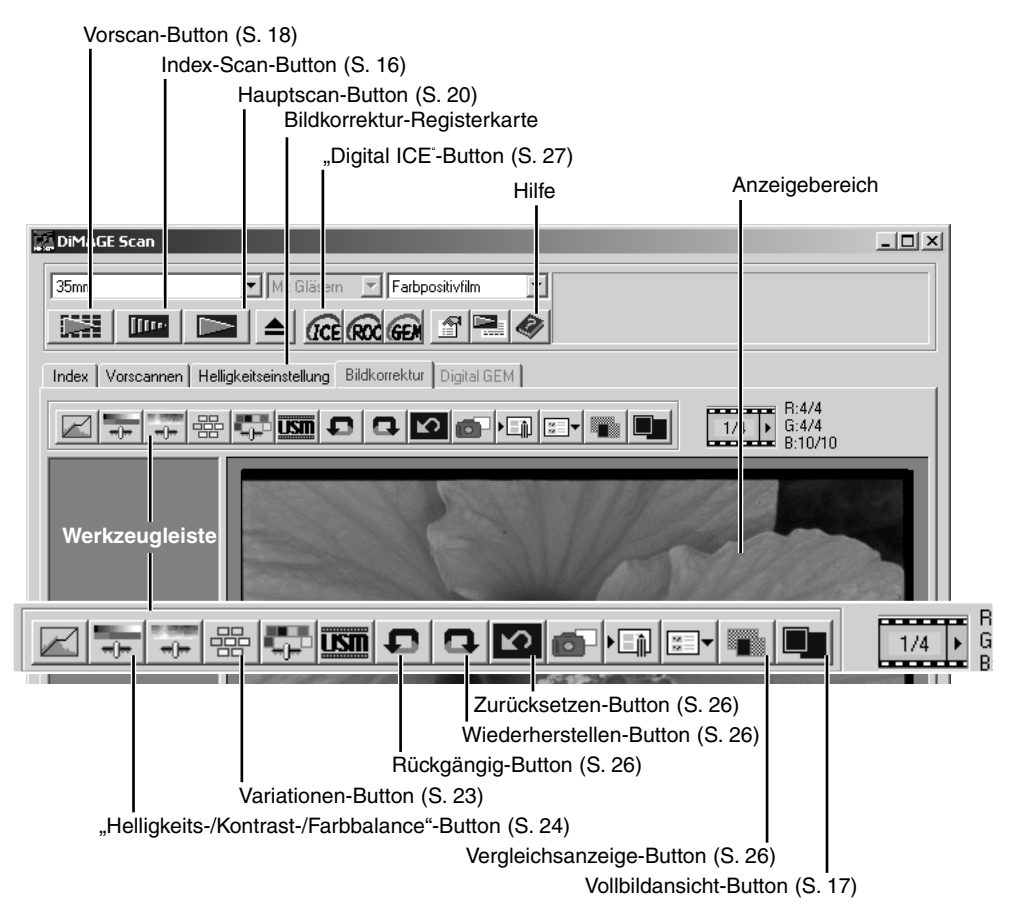

Die Größe des Hauptfensters kann durch ziehen der rechten unteren Fensterecke geändert werden. Wenn die Vollbildansicht aktiviert ist, ändert sich die Größe des Bildes automatisch so, dass das Bild den Anzeigebereich voll ausfüllt. Sobald eine Änderung der Vorschau vorgenommen wurde, färbt sich die Bildkorrektur-Registerkarte rot (unter Windows) oder es erscheint ein Stern auf der Bildkorrektur-Registerkarte (unter Mac OS).

#### <span id="page-22-0"></span>Variationen

Die Dialogbox "Variationen" stellt Bilder mit unterschiedlich korrigierten Bildern zum Vergleich dar. Dieses vereinfacht die Bildkorrektur vor allem für in der Bildverarbeitung unerfahrenere Benutzer.

Klicken Sie auf den Variationen-Button.

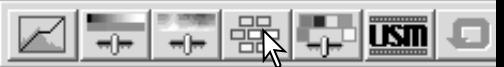

Klicken Sie auf den Pfeil neben dem Variationen-Listenfeld (1), um die Bildeigenschaft, die korrigiert werden soll, zu wählen: Farbbalance, Helligkeit und Kontrast, oder Sättigung. Das ursprüngliched Bild befindet sich in der Mitte des Fensters, die variierten Bilder sind um das Original herum angeordnet.

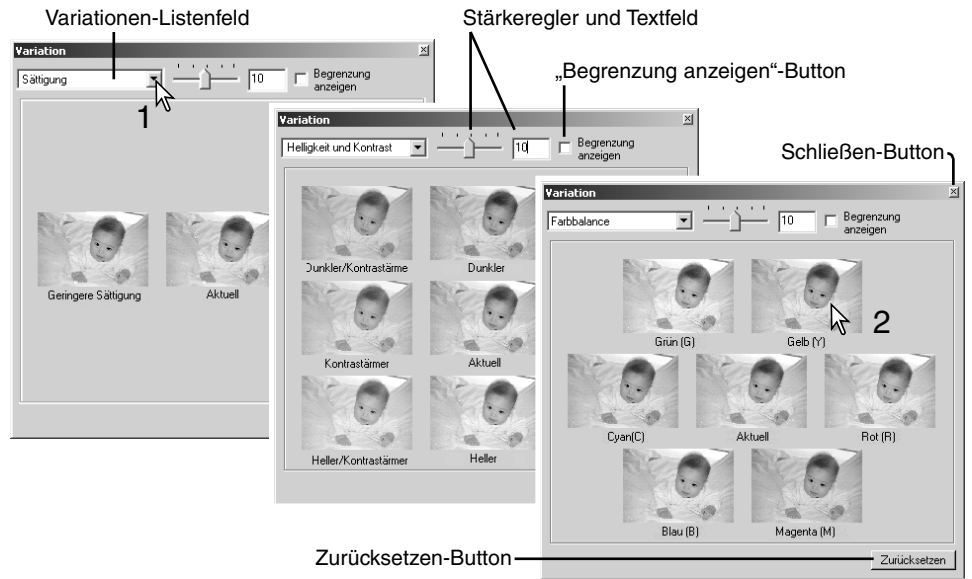

Klicken Sie auf das beste Bild (2). Das ausgewählte Bild wird anstelle des ursprünglichen Bildes zum mittleren Bild. Die Veränderungen werden auf das Vorscan-Bild übertragen. Dieser Vorgang kann so oft wiederholt werden, bis das Bild den gewünschten Vorstellungen entspricht. Durch anklicken des Zurücksetzen-Buttons wird das ursprüngliche Bild wieder hergestellt. Der Stärke der Änderung zwischen dem mittleren Bild und den Beispielbildern kann verändert werden. Durch Bewegen des Variationenreglers oder durch Eingabe eines Wertes in das Textfeld kann der Grad der Veränderung eingestellt werden. Der voreingestellte Wert ist 10. Die Veränderung kann schrittweise zwischen 0 und 20 eingestellt werden.

Durch anklicken des "Begrenzung anzeigen"-Kontrollkästchens wird immer dann ein Hinweis mit der Komplementärfarbe eingeblendet, wenn einer der Werte die Grenzen 0 (Schwarzgrenze) oder 255 (Weißgrenze) überschreitet. Wenn also zum Beispiel ein blauer Bereich in dem Bild die Grenzen überschreitet, wird der Bereich mit der Komplementärfarbe Gelb, angezeigt.

Klicken Sie auf den Schließen-Button, um das Variationen-Fenster zu schließen und die Änderungen zu übernehmen.

## <span id="page-23-0"></span>**GRUNDLAGEN DER BILDBEARBEITUNG**

#### Helligkeit, Kontrast und Farbbalance

Klicken Sie auf den ..Helligkeits-/Kontrast-/Farbbalance"-Button...

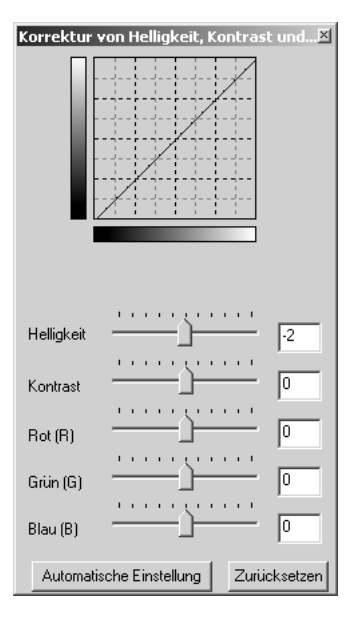

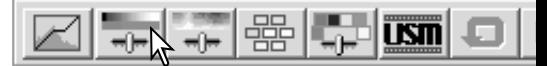

Verschieben Sie die Helligkeits-, Kontrast- oder Farbbalanceregler oder geben Sie Werte in die jeweiligen Textfelder ein, um Bildkorrekturen vorzunehmen. Das Verschieben der Regler nach Rechts oder die Eingabe einer positiven Zahl erhöht die Helligkeit, den Kontrast oder die Farbe.

Die Veränderungen werden in dem angezeigten Bild und in dem Diagramm am oberen Rand des Fensters dargestellt Die Horizontalachse des Diagramms repräsentiert hierbei das ursprüngliche Bild, die Vertikalachse das korrigierte Bild. Anklicken des Zurücksetzen-Buttons macht die Änderungen wieder rückgängig.

Das Anklicken des "Automatische Einstellung"-Buttons verändert Helligkeit und Kontrast automatisch, die Farbpalette wird jedoch nicht verändert. Sie können die Änderungen durch Anklicken des Zurücksetzen-Buttons wieder rückgängig machen.

Dieses Bild erscheint auf den ersten Blick zu hell. Die Justierung von Helligkeit und Kontrast ist allerdings schwieriger, als es auf den ersten Blick erscheint.

Dieses Bild, in dem einfach nur die Helligkeit verringert wurde, erscheint trüb und trist. Der Schnee und der Himmel sind grau, und es finden sich keine kräftigen Schwarztöne.

Durch Erhöhen des Kontrastes wird der Schnee aufgehellt und die Bäume dunkler und brillanter. Das Mehr an Kontrast erweckt auch den Eindruck eines schärferen Bildes mit vielen feinen Details.

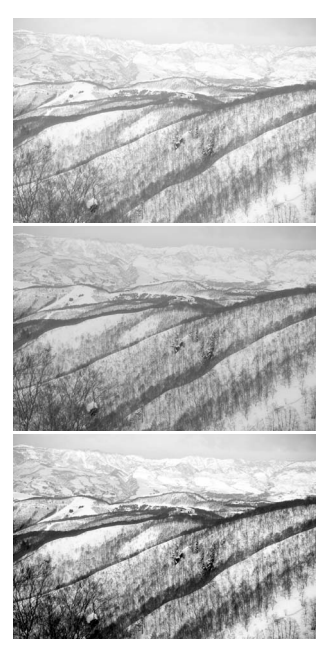

#### <span id="page-24-0"></span>Eine Einführung in Farben

In der Fotografie sind die Farben Rot, Grün und Blau die Primärfarben. Die Sekundärfarben, Cyan, Magenta und Gelb werden aus Kombinationen der Primärfarben erzeugt: Cyan besteht aus Blau und Grün, Magenta aus Blau und Rot, und Gelb aus Rot und Grün. Die Primär- und Sekundärfarben werden paarweise in Komplementärfarben aufgeteilt: Rot mit Cyan, Grün mit Magenta und Blau mit Gelb.

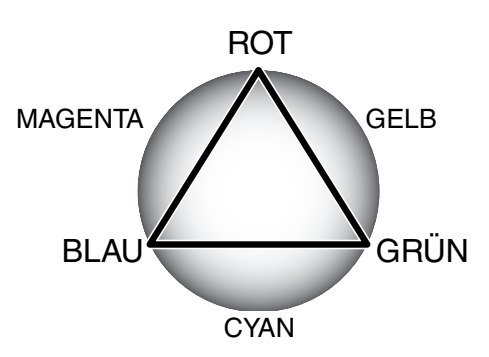

Es ist wichtig, die Komplementärfarben zur Korrektur der Farbbalance zu kennen. Wenn ein Bild einen Farbstich in eine bestimmte Farbrichtung hat, kann man nur durch Verringern dieser Farbe oder durch Hinzufügen der Komplementärfarbe ein natürlich erscheinendes Bild erzeugen.

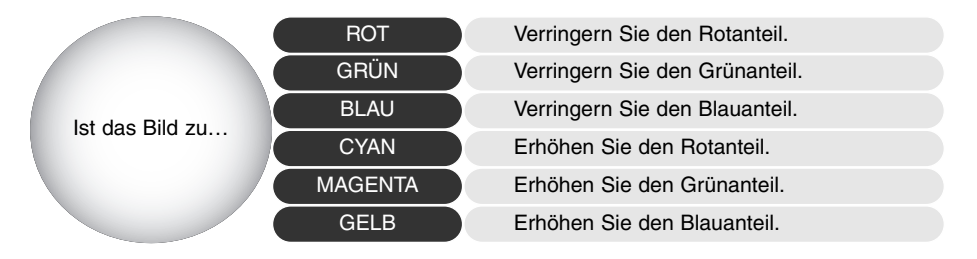

Das Erhöhen oder Verringern aller Farben zu gleichen Teilen verändert nicht die Farbbalance, sondern die Helligkeit und den Kontrast. Normalerweise werden daher höchstens zwei Farbkanäle verändert, um die Farbbalance zu korrigieren.

Die Korrektur der Farbbalance kann jedoch nur mit viel Erfahrung perfekt gelingen. Während das menschliche Auge sehr gut vergleichen kann, sind absolute Aussagen über Farben nur schwer möglich. Anfangs kann es sehr schwer sein, zwischen Blau und Cyan oder Rot und Magenta zu unterscheiden. Leider führt jedoch eine falsche Korrektur der Farbbalance nie zu einem besseren Bild. So wird zum Beispiel ein Bild mit Cyanstich, bei dem der Blauanteil verringert wird, grünlich erscheinen.

## <span id="page-25-0"></span>Vergleichen von Original und korrigiertem Bild

Ein Klick auf den Bildvergleichs-Button teilt den Anzeigebereich in zwei Teile. Das ursprüngliche Bild wird in der linken Hälfte dargestellt und das korrigierte Bild in der Rechten. Wenn Sie nur das korrigierte Bild sehen möchten, klicken Sie erneut auf den Bildvergleichs-Button.

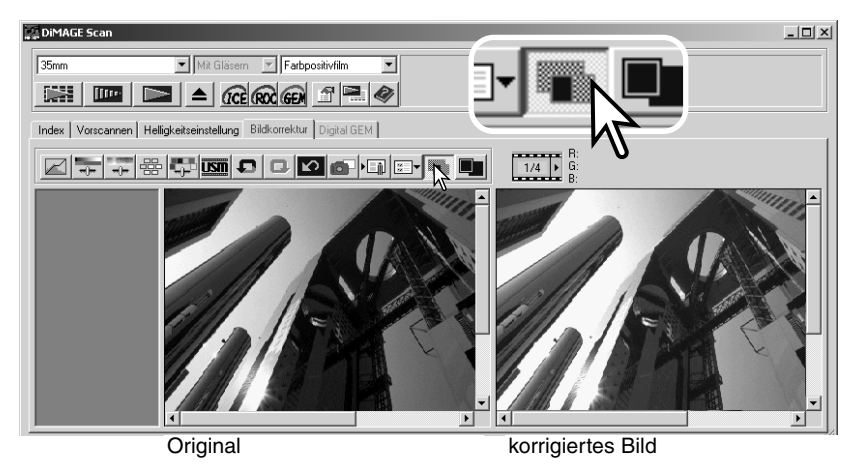

Veränderungen, die mit dem Zoomwerkzeug, dem Verschiebehandwerkzeug oder mit den Scrollleisten bei einem Bild gemacht werden, wirken sich auch auf die anderen Seite aus. Die Vollbildansicht-Funktion verändert die Größe beider Bilder so, dass beide in den Anzeigebereich passen.

## Korrekturen rückgängig machen und wiederherstellen

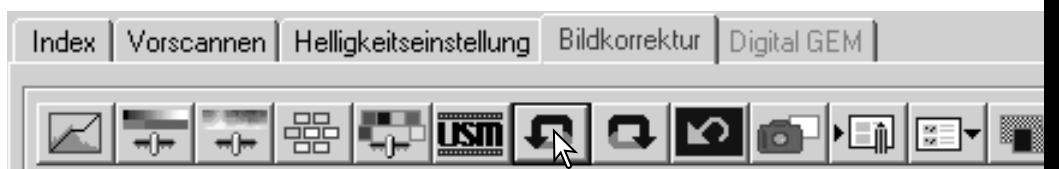

Der Rückgängig- Wiederherstellen- und Zurücksetzen-Button wirken nur auf die Änderungen, die mit Hilfe der Werkzeuge der Bildkorrektur-Registerkarte gemacht wurden. Sie haben keinen Einfluss auf die Digital ICE3 Funktionen.

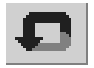

Klicken Sie auf den Rückgängig-Button, um die letzte Korrektur zu widerrufen. Die Anzahl der Korrekturen, die so rückgängig gemacht werden können, hängt vom freien Arbeitsspeicher Ihres Computers ab.

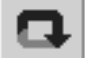

Klicken Sie auf den Wiederherstellen-Button, um die letzte mit dem Rückgängig-Button widerrufene Korrektur wiederherzustellen.

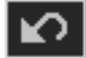

Durch Klicken auf den Zurücksetzen-Button werden alle Bildkorrekturen Rückgängig gemacht.

#### <span id="page-26-0"></span>Digital ICE – Staub & Kratzerkorrektur

Die "Digital ICE"-Funktion korrigiert Beschädigungen und Störungen (Staub, Kratzer, Fingerabdrücke, Schimmel, etc.) der Filmoberfläche im Scan. Die Scanzeit erhöht sich, wenn die "Digital ICE"-Funktion aktiviert ist.

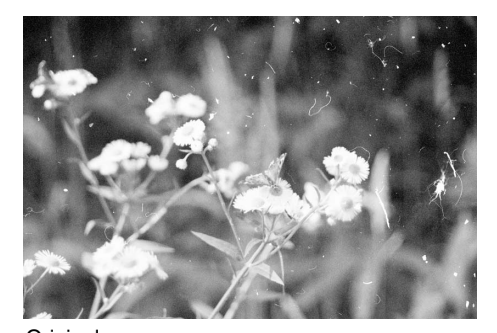

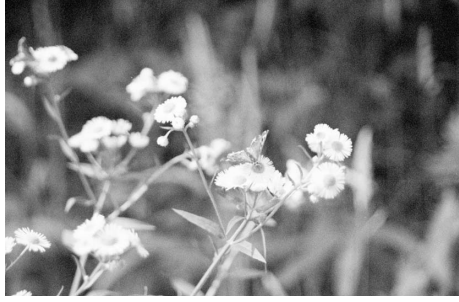

Original Mit aktiver "Digital ICE"-Funktion

Klicken Sie auf den "Digital ICE"-Button, um die Funktion zu aktivieren. Führen Sie einen Vorscan aus, um die Resultate zu sehen.

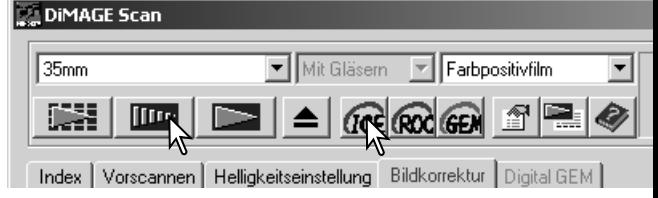

Die "Digital ICE-Funktion wird auf den Vorscan und den Hauptscan angewandt Um die Funktion wieder zu deaktivieren, klicken Sie erneut auf den "Digital ICE"-Button. Bei jeden Klick auf den Button wird das Vorscan-Bild gelöscht und ein neuer Vorscan muss durchgeführt werden.

Die "Digital ICE" kann nicht auf Kodachrom-Filme oder auf klassischen S/W-Silberhalogenidfilm angewandt werden. Die "Digital ICE"-Funktion kann für S/W-Filme angewandt werden, die im C-41-Prozess (Farbnegativ) entwickelt werden. Diese Filme (Kodak: Select Black & White 400, Kodak: T400CN und Illford: XP2 Super.) sollten als Farbnegativ-Film gescannt werden. Für anderes S/W-Filmmaterial kann die Funktion nicht garantiert werden.

Die Rückgängig- Wiederherstellen- und Zurücksetzen-Buttons haben keine Wirkung auf die Digital ICE3-Funktion.

#### Die "DiMAGE Scan Utility"-Software verlassen

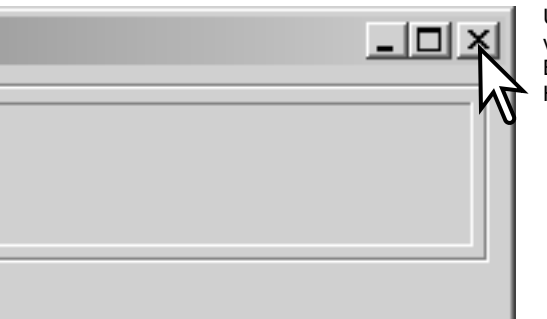

Um die "DiMAGE Scan Utility"-Software zu verlassen, klicken Sie einfach auf den Schließen-Button in der rechten oberen Ecke des Hauptfensters.

## <span id="page-27-0"></span>**SCANNEN – WEITERE OPTIONEN**

Dieses Kapitel enthält Informationen über weitere Scanfunktionen der "DiMAGE Scan Utility"-Software. Lesen Sie zum besseren Verständnis das Kapitel "Grundlagen des Scannens" (S. 14 bis 21).

## Festlegen der Voreinstellungen

Klicken Sie auf den Voreinstellungen-Button, um die Einstellungen-Dialogbox zu öffnen. Wählen unter den folgenden Optionen die gewünschten Einstellungen.

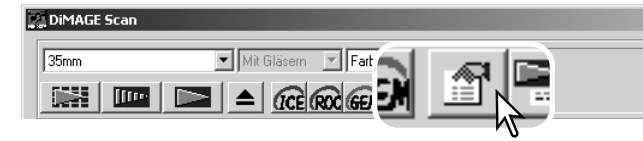

**Helligkeitskorrektur für Negative**: Die automatische Helligkeitskorrektur kompensiert die Belichtungsunterschiede der Negative. Die manuelle Helligkeitskorrektur benutzt eine feste Helligkeitseinstellung ohne Kompensation der Belichtungsunterschiede des Films. Die manuelle Helligkeitskorrektur kann den Belichtungsunterschied von Belichtungsreihen darstellen. Wenn die festgelegte automatische Helligkeitskorrektur oder die Helligkeits-Bereichsauswahl (S. 37) aktiviert ist, muss die automatische Helligkeitskorrektur eingestellt sein.

**"Automatische Diahelligkeitskorrektur"- Kontrollkästchen:** Diese Funktion aktiviert die automatische Helligkeitskorrektur, wenn Dias gescannt werden. Da der Dichteumfang von Dias relativ einheitlich ist, ist die Helligkeitskorrektur für jedes einzelne Dia oft überflüssig. Die automatische

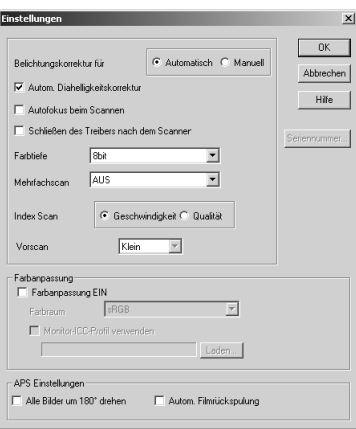

Helligkeitskorrektur kann allerdings die Unterschiede unter- oder überbelichteter Dias ausgleichen. Wenn die Option "automatische Helligkeitskorrektur festsetzen" oder "Bereich für die autom. Helligkeitskorrektur wählen" (S. 37) mit Diafilm verwendet werden soll, muss die automatische Diahelligkeitskorrektur aktiviert sein.

**"Autofokus beim Scannen"-Kontrollkästchen:** Diese Funktion aktiviert den Autofokus bei Vorscan und Hauptscan. Wenn Digital ICE, ROC oder GEM aktiviert sind, sollten Sie ebenfalls den Autofokus aktivieren. Diese Funktion erhöht allerdings die Scanzeit.

**"Schließen des Treibers nach dem Scannen"-Kontrollkästchen:** Diese Funktion schließt die "DiMAGE Scan Utility"-Software nach jedem Hauptscan, wenn das Programm aus anderen Bildbearbeitungsprogrammen heraus gestartet wird. Aktivieren Sie diese Funktion, wenn jeweils nur ein Bild zur Bearbeitung gescannt werden soll. Wenn Sie mehrere Bilder erst einscannen wollen und diese später bearbeiten wollen, dann deaktivieren Sie diese Funktion.

**Farbtiefe-Listenfeld**: Mit diese Funktion können Sie die Farbtiefe des gescannten Bildes einstellen. Die Grundeinstellung ist 8 Bit für jeden RGB-Kanal. Weitere Einstellungen sind "16-Bit" und "16-Bit linear". Wenn "16-Bit linear" eingestellt ist, wird ein gescanntes Negativ auch als Negativ erscheinen, da keine Gammakorrektur vorgenommen wird. Bilder, die mit der Option "16-Bit" oder "16-Bit linear" gescannt wurden, können nur als TIFF-Dateien gespeichert werden. Einige Bildbearbeitungsprogramme können Bilder mit 16-Bit Farbtiefe nicht öffnen.

**Mehrfachscan-Listenfeld**: Diese Funktion verringert das Bildrauschen unter Zuhilfenahme von Mittelwerten mehrerer Scanvorgänge. Je mehr Scanvorgänge gewählt werden, desto geringer ist das Bildrauschen und desto länger dauert der gesamte Scanvorgang. Wählen Sie eine der fünf Optionen: Einfachscan, 2, 4, 8, oder 16 Scanvorgänge.

**Index-Scan-Vorgabeauswahl**: Diese Funktion erlaubt die Auswahl zwischen schnellen Indexscans und Indexscans mit hoher Qualität.

Geschwindigkeit: :Schnelles Anfertigen eines Index-Scans. In dieser Einstellung werden nur Miniaturbilder dargestellt. Bei Bedarf kann für einzelne Bilder ein Vorscan durchgeführt werden. Die Autofokus-Funktion ist bei dieser Option abgeschaltet.

Qualität: Für jedes Bild wird zusätzlich zum Index-Scan ein Vorscan in Bildschirmauflösung durchgeführt. Durch einen Doppelklick auf das Indexbild wird sofort das größere Vorscan-Bild angezeigt. Mit dem Vorschaubild des Vorscans lässt sich die Bildqualität einfacher beurteilen. Die Bildkorrekturen lassen sich mit den Vorschaubildern durchführen. Der Qualitäts-Index-Scan benötigt eine längere Scanzeit.

**Vorscan-Größe**: Diese Funktion kann nur bei einigen Scannermodellen eingestellt werden. Weitere Informationen hierzu finden Sie in der Scanner-Bedienungsanleitung.

**Farbanpassung**: Mit dieser Funktion können Sie die Farbreproduktion auf anderen Geräten wie z.B. Monitor oder Drucker anpassen. Weitere Informationen hierzu erhalten Sie in dem Abschnitt "Farbanpassung" auf der Seite 60.

**"Alle Bilder um 180° Drehen"-Kontrollkästchen**: Diese Funktion gilt für Scanner, die APS-Filmhalter akzeptieren (s. Scanner-Bedienungsanleitung). Wenn diese Funktion aktiviert ist, werden alle APS-Indexbilder in der Index-Vorschau um 180 Grad gedreht.

**Automatisch Filmrückspulung**: Diese Funktion ist für DiMAGE Scan Multi und Multi II Modelle, wenn ein APS-Filmhalter verwendet werden. Wenn diese Funktion aktiviert ist, wird der APS-Film immer zurückgespult, bevor der Filmhalter ausgegeben wird. Deaktivieren Sie diese Funktion, wenn Sie zwischen mehreren Filmhaltern wechseln müssen, aber mehrere Bilder eines Filmes scannen wollen.

**Abbrechen-Button**: Verwirft alle Änderungen und schließt die Dialogbox.

**Hilfe-Button**: Öffnet das Hilfe-Fenster.

**Seriennummer…**: Diese Funktion ist nur für das DiMAGE Scan Multi II Modell verfügbar. Klicken Sie auf den Button, um das Fenster zur Eingabe der Seriennummer zu öffnen. Nach der Eingabe der korrekten Seriennummer kann der Scanner dann auch Scans mit einer Auflösung von 2820 dpi bei Mittelformatfilm durchführen und Digital ROC und GEM kann benutzt werden.

**"OK"-Button**: Die Änderungen werden übernommen und die Dialogbox wird geschlossen.

## <span id="page-29-0"></span>Helligkeitseinstellung-Registerkarte

Mit der Helligkeitseinstellung-Registerkarte kann das Belichtungssystem des Scanners für bestimmte Filme, Belichtungsverhältnisse, oder einen persönlichen Belichtungsindex basierend auf Film, Entwicklung, Objektiven und Blendenkombinationen individuell eingestellt werden. So kann auch ein schlecht belichteter Film korrigiert werden.

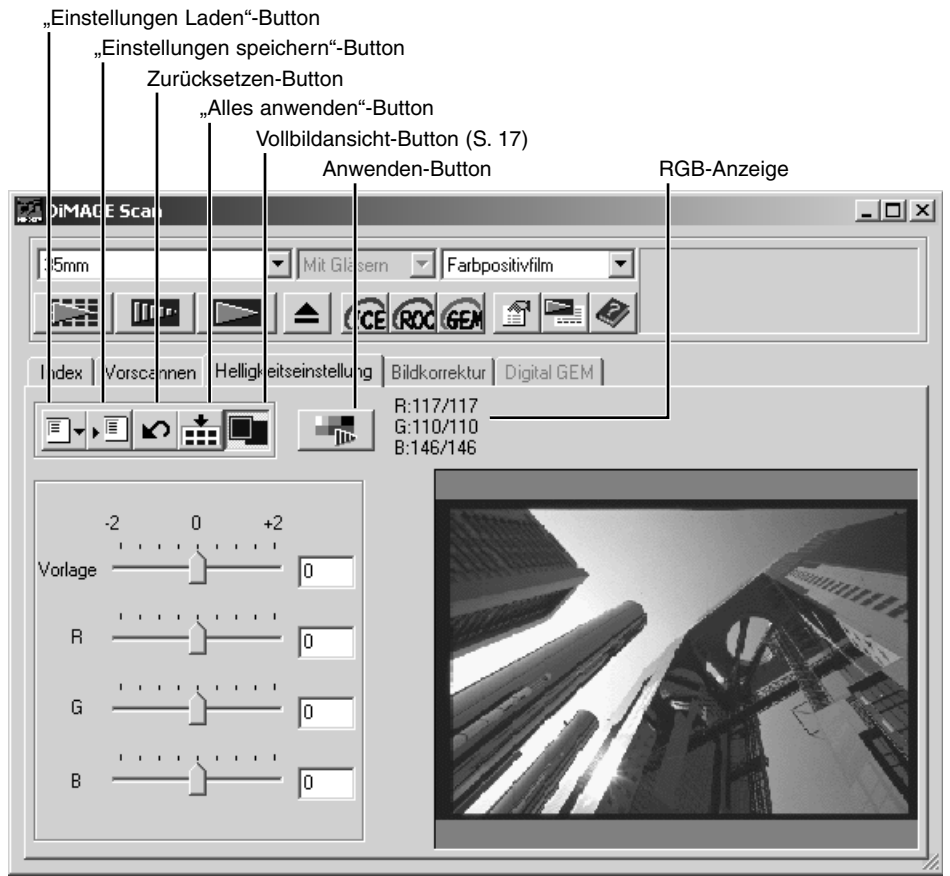

In der RGB-Anzeige werden die Farbwerte für jeden Punkt im Bild gezeigt. Bewegen Sie einfach den Mauszeiger auf den Punkt, dessen Farbwerte Sie sehen möchten. Drücken Sie dann die Umschalt-Taste (Windows) oder die Alt-Taste (Macintosh), um die CMY-Werte anzeigen zu lassen.

Klicken Sie einfach auf die Helligkeitseinstellung-Registerkarte, um ein ausgewähltes Bild anzuzeigen. Falls noch kein Vorscan durchgeführt wurde, wird der Vorgang dann gestartet. Sobald eine Änderung vorgenommen wurde, färbt sich die Bildkorrektur-Registerkarte rot (unter Windows) oder es erscheint ein Stern auf der Bildkorrektur-Registerkarte (unter Mac OS). Der obere Regler und die dazugehörige Textbox bestimmen die Gesamtbhelligkeit. Mit den R-, Gund B-Reglern und den jeweiligen Textboxen können Sie Farbveränderungen korrigieren. Der Kontrast und der Gamma-Wert können nicht verändert werden.

<span id="page-30-0"></span>Mithilfe der Regler oder durch direkte Eingabe von Werten können Sie die Korrekturwerte zwischen -2 und +2 einstellen, in Schritten von 0,1. Durch Anklicken des Anwenden-Buttons können Sie die Auswirkungen der Änderungen in dem Vorschaubild sehen. Wiederholen Sie die Vorgänge so lange, bis Sie das gewünschte Resultat erzielt haben. Mit dem Zurücksetzen-Button können Sie alle Veränderungen wieder rückgängig machen. Durch einen Klick auf den Anwenden-Button stellen Sie das unkorrigierte Vorschaubild wieder her.

Bei aktiver automatischer Helligkeitskorrektur werden alle Änderungen auf der Basis der Helligkeitswerte des Helligkeitskorrektursystems gemacht. Wenn Sie den Scanner

relativ zu den Helligkeitswerten der Standard-Helligkeitskorrektur einstellen wollen, deaktivieren Sie die automatische Helligkeitskorrektur in der Einstellungen-Dialogbox (S. 28). Klicken Sie dazu auf das "Automatische Diahelligkeitskorrektur"-Kontrollkästchen, sodass das Häkchen verschwindet. Diese Option wird für Spezialfilme empfohlen.

Klicken Sie auf den "Alles anwenden"-Button, um die Helligkeitseinstellung auf alle Bilder im Filmhalter anzuwenden.

Falls Sie nach dem Anklicken des "Alles anwenden"-Buttons noch Veränderungen vornehmen wollen, können Sie den Zurücksetzen-Button und danach den "Alles anwenden"-Button anklicken. Der Filmhalter kann aus dem Scanner genommen werden. Wenn der Filmhalter aus dem Scanner genommen wird, werden alle Werte der Helligkeitseinstellung-Registerkarte zurückgesetzt.

#### Helligkeitseinstellung speichern

B:117/117 Klicken Sie auf den "Einstellungen G:110/110 speichern"-Button und die Dialogbox xil:146/146 "Einstellungen speichern" wird geöffnet. Finstellungen sneichern Belichtungskorrekturwert sichern. Geben Sie den Namen für die Datei ein und klicken Sie Grundeinstellung auf "OK". Ahhrechen Helligkeitseinstellung laden Klicken Sie auf den "Einstellungen laden"-Button und die m Dialogbox "Datei öffnen" wird geöffnet. Klicken Sie auf einen Dateinamen, um diesen zu Einstellungen laden  $\times$ markieren. Klicken Sie danach auf "OK", um die gespeicherten Einstellungen auf das Vorschaubild

Um eine Einstellungen zu löschen, öffnen Sie die Dialogbox "Einstellungen laden" und markieren Sie die zu löschende Datei. Löschen Sie diese durch Drücken der "Entf"-Taste auf der Tastatur.

anzuwenden. Bestätigen Sie die Einstellungen in der

Einstellungen-Dialogbox (S. 28).

Abbrechen

## Index | Vorscannen | Helligkeitseinstellung | Bildkorrektur | Din B:117/117 6:110/110  $B:146/146$ Vorlage G

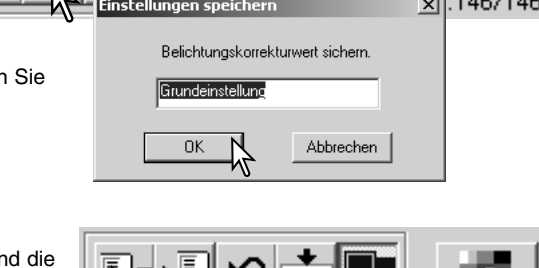

Grundeinstellur

ΠK

Infrarot Ontima 400 Provia 100 Techpan

Datei

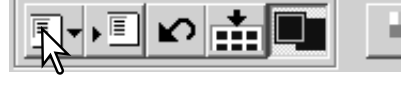

#### <span id="page-31-0"></span>Index-Scan – Weitere Funktionen

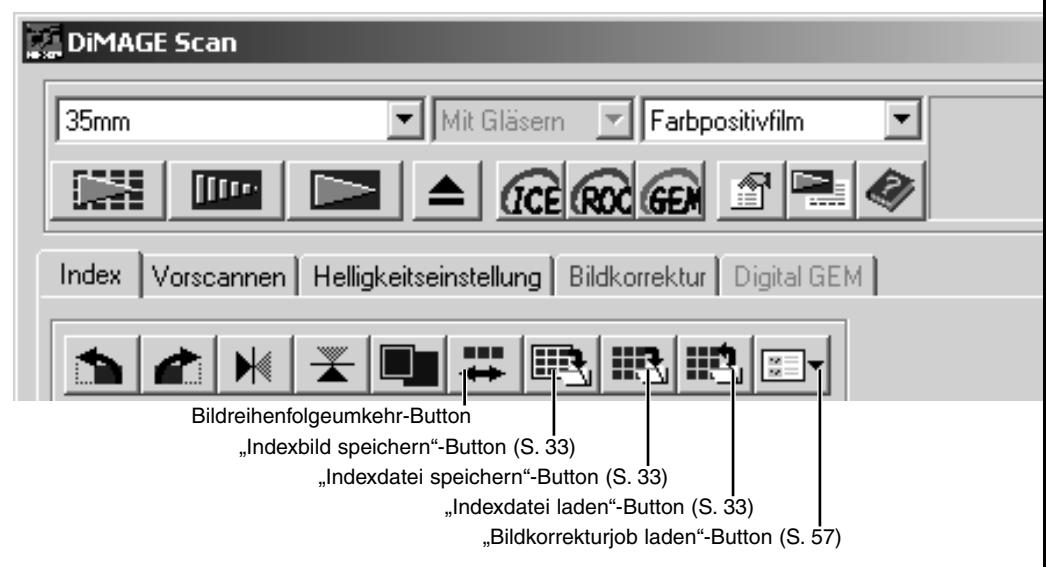

### Bildreihenfolge umkehren

Einige Kameras spulen den Film so zurück, dass das letzte belichtete Bild das erste Bild in der Filmpatrone ist. Zum Scannen können die Bilder aber durch einfaches Anklicken des Bildreihenfolgeumkehr-Buttons wieder in chronologische Reihenfolge gebracht werden. Erneutes anklicken des Buttons bringt die Bilder wieder in die ursprüngliche Reihenfolge.

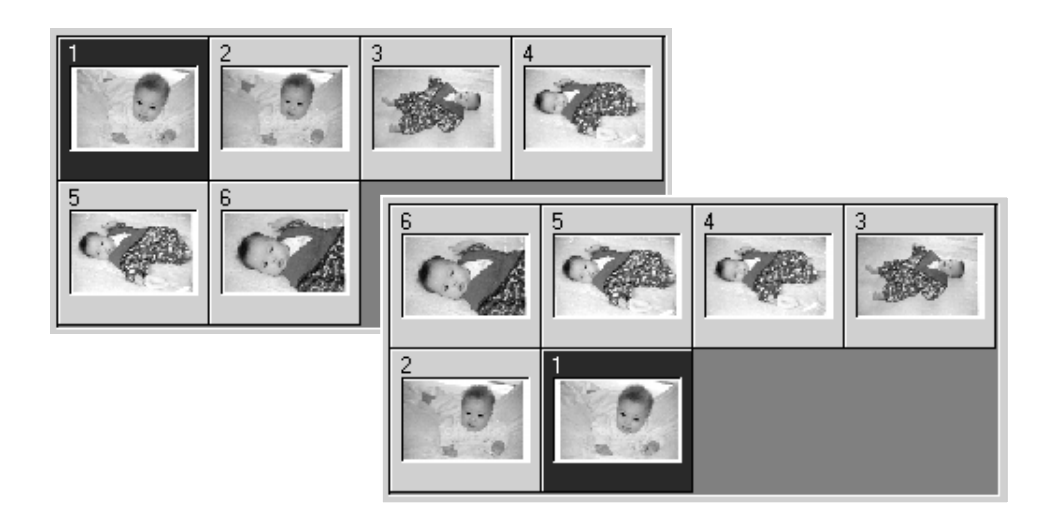

#### <span id="page-32-0"></span>Indexbild speichern

Das angezeigte Miniaturbild kann in einer Bilddatei gespeichert werden. Es müssen allerdings alle Bilder in dem Filmhalter gescannt werden, bevor ein Index-Bild gespeichert werden kann.

Klicken Sie auf den "Indexbild speichern"-Button und die Dialogbox "Datei speichern unter" wird geöffnet.

Geben Sie einen Dateinamen an und wählen Sie einen

Zielordner und das Dateiformat aus. Klicken Sie auf "Speichern". Bei Windows-Betriebssystemen können Sie die Dateiformate Bitmap (BMP) oder JPEG auswählen, bei Mac OS Pict oder JPEG. Der Filmhalter muss nicht im Scanner sein, wenn das Bild gespeichert wird.

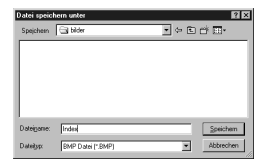

#### Indexdatei speichern

Die Miniaturbilder können auch zusammen in einer Datei gespeichert werden. Auf diese Weise kann man sich eventuell spätere, nochmalige Index-Scans der Bilder sparen. Das Dateiformat für diese Dateien kann nur von der "DiMAGE Scan Utility"-Software gelesen werden. Bevor Sie die Indexdatei speichern können, müssen alle Bilder in einem Filmhalter, auch leere Bilder, gescannt werden.

Klicken Sie auf den "Indexdatei speichern"-Button und die Dialogbox "Datei speichern unter" wird geöffnet.

Geben Sie einen Dateinamen ein und wählen Sie einen Zielordner. Klicken Sie auf "Speichern". Der Filmhalter muss nicht im Scanner sein, wenn die Datei gespeichert wird.

#### Indexdatei laden

Eine Indexdatei kann in dem Index-Scan Fenster der "DiMAGE Scan Utility"-Software angezeigt werden.

Klicken Sie auf den "Indexdatei laden"-Button und die Dialogbox "Öffnen" wird geöffnet.

Klicken Sie auf einen Dateinamen, um diesen zu markieren. Klicken Sie danach auf Öffnen, um die Datei zu laden. Die geladene Datei wird die zuvor angezeigten Miniaturbilder ersetzen.

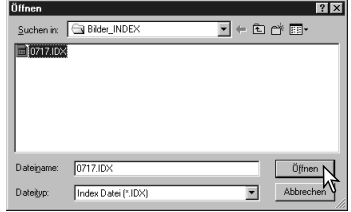

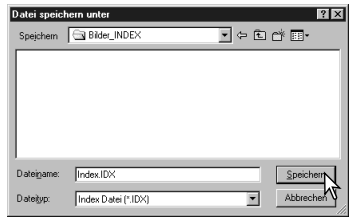

#### <span id="page-33-0"></span>Vorscan – weitere Funktionen

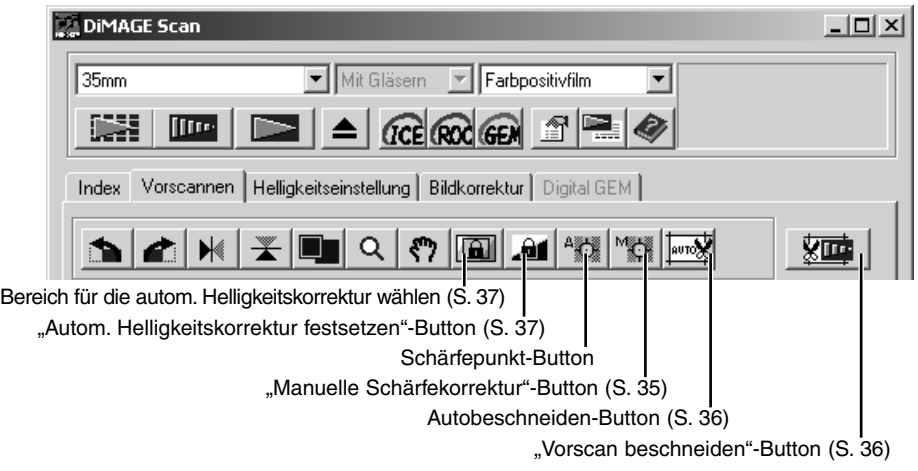

#### Schärfepunkt für den Autofokus

Das Autofokusmess-System verwendet den CCD zur Scharfeinstellung. Die Schärfe wird auf die Bildmitte festgelegt, wenn die Option "Autofokus beim Scannen" in der Einstellungen-Dialogbox aktiviert ist. Bei glatter Filmoberfläche führt das zu exzellenten Bildergebnissen. Bei gewölbter Filmoberfläche kann die Schärfe auch mit der manuellen Schärfekorrektur oder über den Schärfepunkt verbessert werden.

Um bei der Verwendung des Schärfepunktes beste Ergebnisse zu erzielen, klicken Sie auf einen kontrast- oder detailreichen Bildteil. Ein kontrastarmer Bereich (z. B. grauer Himmel oder schwarzes Objekt) ist zur Scharfeinstellung nicht geeignet.

Klicken Sie auf den Schärfepunkt-Button. Der Cursor verwandelt sich in das Schärfepunkt-Symbol. Durch erneutes Anklicken des Schärfepunkt-Buttons können Sie die Funktion wieder verlassen.

Klicken sie auf die Bildstelle, für die die Schärfe eingestellt werden soll. Das Bild wird mit dem neuen Schärfepunkt erneut vorgescannt, und das Bild wird im Vorschau-Fenster geöffnet.

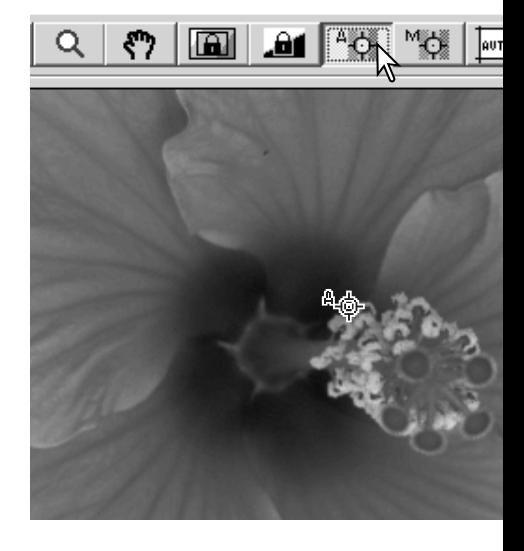

## <span id="page-34-0"></span>Manueller Fokus

Die Scharfeinstellung kann mit Hilfe der Schärfeanzeige auch manuell verändert werden. Um bei der Verwendung des manuellen Fokus beste Ergebnisse zu erzielen, klicken Sie auf einen kontrast- oder detailreichen Bildteil. Ein kontrastarmer Bereich (z. B. grauer Himmel oder schwarzes Objekt) ist zur Scharfeinstellung nicht geeignet.

Klicken Sie auf den "Manuelle Schärfekorrektur"-Button. Der Mauszeiger verwandelt sich in das Symbol zur manuellen Scharfeinstellung. Durch erneutes Anklicken des "Manuelle Schärfekorrektur"-Buttons können Sie die Funktion wieder verlassen.

Klicken Sie auf den Bereich des Bildes, der scharfeingestellt werden soll. Das Schärfeanzeige-Fenster erscheint.

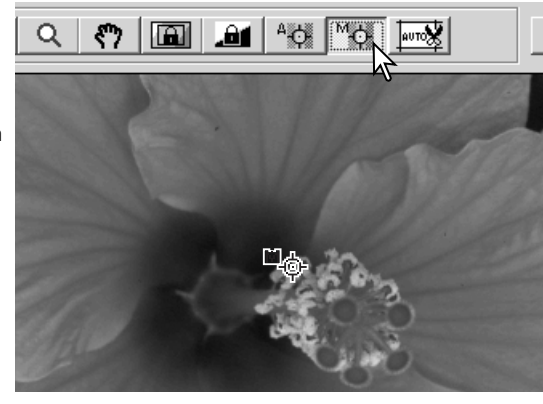

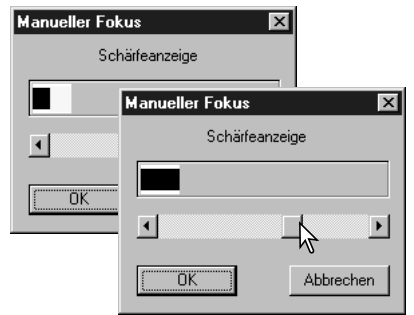

Verschieben Sie mit der Maus den Regler, bis der schwarze und der weiße Balken die maximale Ausdehnung erreicht haben. Der schwarze Balken zeigt die aktuelle Schärfe an. Der weiße Balken zeigt die maximal erreichte Schärfe an.

Klicken Sie auf "OK", um die Veränderungen zu übernehmen. Ein neuer Vorscan wird durchgeführt, und das neu scharfeingestellte Bild wird angezeigt.

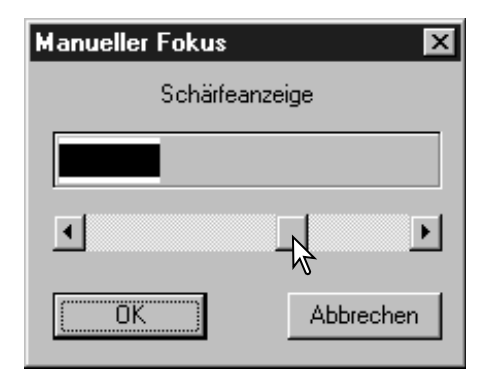

## <span id="page-35-0"></span>**SCANNEN – WEITERE FUNKTIONEN**

### Arbeitsbereich manuell festlegen

Der Bildausschnitt für den Hauptscan kann über die Festlegung des Arbeitsbereichs bestimmt werden. Viele Bilder lassen sich verbessern, wenn man störende Bereiche am Bildrand entfernt.

Q **[** and and Arct [Met [2002]

Durch Klicken auf den Autobeschneiden-Button kann der Bildausschnitt manuell angepasst werden.

Um den Ausschnittsrahmen zu vergrößern oder zu verkleinern, bewegen Sie die Maus einfach auf den Rahmen. Der Mauszeiger verwandelt sich in einen Doppelpfeil. klicken und Ziehen Sie dann den Ausschnittsrahmen mit der Maus auf die gewünschte Größe.

Um den Ausschnittsrahmen zu verschieben, klicken Sie mit der Maus in die Mitte des Ausschnittsrahmens. Der Mauszeiger verwandelt sich in ein Pfeil-Kreuz. Ziehen Sie dann den Ausschnittsrahmen mit der Maus in die gewünschte Position innerhalb des Bildes.

Um einen neuen Ausschnittsrahmen zu bestimmen, klicken Sie mit der Maus außerhalb der Ausschnittsrahmens auf das Bild. Sie können dann mit der Maus einen neuen Ausschnittsrahmen ziehen.

Durch erneutes Anklicken des Autobeschneiden-Buttons werden die Veränderungen am Ausschnittsrahmen zurückgesetzt. Zur Maximierung des Ausschnittsrahmens drücken Sie gleichzeitig die Strg- und die "A"-Taste (Windows) bzw. die Befehls- und die "A"-Taste (Macintosh).

Klicken Sie auf den "Vorscan beschneiden"-Button, um einen Vorscan des Bereiches innerhalb des Ausschnittsrahmens durchzuführen. Klicken Sie auf den Vorscan-Button, um die manuelle Festlegung des Arbeitsbereiches zu verlassen.

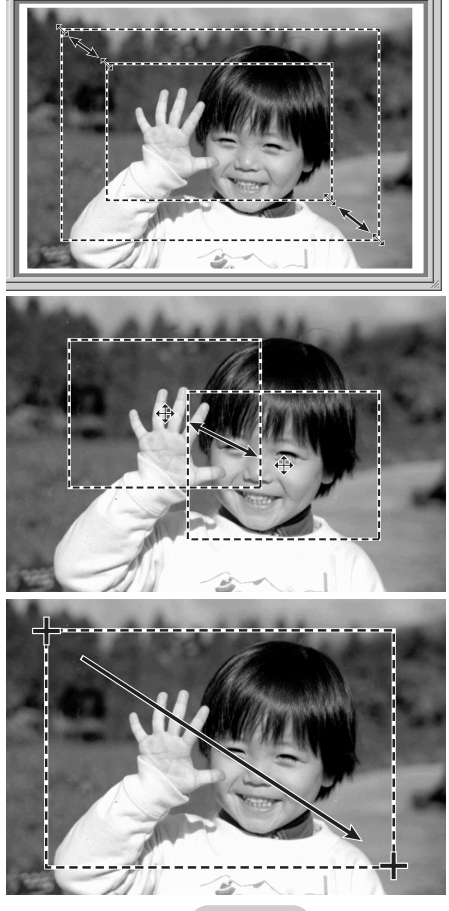

 $1/6$   $\uparrow$   $\stackrel{R}{\circ}$ 

 $\sqrt{m}$ 

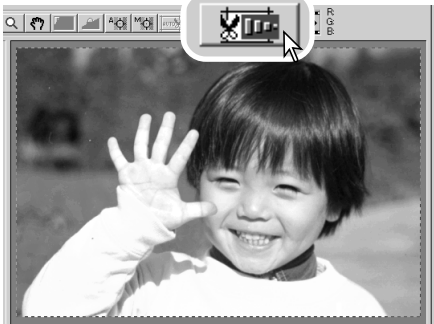

## <span id="page-36-0"></span>Automatische Helligkeitseinstellung (AE)

Wenn die Funktion "Bereich für die autom. Helligkeitskorrektur wählen" oder "automatische Helligkeitskorrektur festsetzen" bei Diascans gewählt sind, muss die Funktion "Automatische Diahelligkeitskorrektur" in der Dialogbox "Voreinstellungen" aktiviert sein. Bei Scans von Negativen muss die Helligkeitskorrektur für Negative auf "automatisch" in der Dialogbox "Voreinstellungen" (S. 28) eingestellt sein.

#### *AE-Bereich wählen*

Mit der Funktion "Bereich für die autom. Helligkeitskorrektur wählen" können Sie die Helligkeit des Scans mit Hilfe eines kleinen Bildausschnittes bestimmen. Diese Funktion ist hilfreich bei High-Key oder Low-Key-Aufnahmen sowie bei schlecht belichteten Aufnahmen.

Klicken Sie auf den "Bereich für die autom. Helligkeitskorrektur wählen"-Button, wenn der Vorscan für das Bild durchgeführt wurde.

Ausschnittrahmen für die Autobeschneidung verändern (S. 36). Verschieben Sie den Rahmen auf die gewünschte Bildstelle. Die besten Resultate werden normalerweise erzielt, wenn der gewählte Bildausschnitt das Hauptmotiv des Bildes mit

Durch Drücken der Umschalt-Taste wird der gestrichelte Ausschnittsrahmen für die Autobeschneidung zum Rahmen für die Wahl des Bereiches für die AE. Sie können den Rahmen

bei gedrückter Umschalt-Taste genau wie den

ć٦

einschließt. Der Bereich für die Helligkeitsmessung sollte im Durchschnitt die Mitteltöne des Bildes enthalten. Klicken Sie auf den Vorscan-Button, um einen Vorscan mit dieser Helligkeitseinstellung durchzuführen. Durch erneutes Anklicken des "Bereich für die autom. Helligkeitskorrektur wählen"-Buttons wird die Auswahl wieder zurückgesetzt.

#### Automatische Helligkeitskorrektur festsetzen

Diese Funktion stellt die Helligkeit auf einen Wert für einen bestimmten Vorscan ein. Diese Helligkeitseinstellung kann dann auch für Scans von verschiedenen Bildern benutzt werden. Es ist dabei gleich, ob die Werte mit der Funktion "Bereich für die autom. Helligkeitskorrektur wählen" ermittelt wurden. Diese Funktion wird vor allem für High- und Low-Key Aufnahmen mit gleicher Belichtung verwendet. Durch die Festsetzung der automatischen Helligkeitskorrektur werden die Unterschiede einer Belichtungsreihe gut sichtbar.

Klicken Sie nach der Durchführung eines Vorscans oder der Einstellung der AE für ein

Referenzbild mit der "Bereich für die autom. Helligkeitskorrektur wählen"-Funktion auf den "Autom. Helligkeitskorrektur festsetzen"-Button.

Wählen Sie ein anderes Bild aus und klicken Sie auf den Vorscan-Button, um das Ergebnis des Vorscans mit den festgesetzten Helligkeitseinstellungswerten zu sehen. Um die automatische Helligkeitskorrektur wieder freizugeben, klicken Sie erneut auf den "Autom. Helligkeitskorrektur festsetzen"-Button. Die festgesetzten Einstellungen bleiben so lange für Vor- und Hauptscans erhalten, bis sie wieder freigegeben werden, der Scanner neu initialisiert oder der Filmtyp geändert wird.

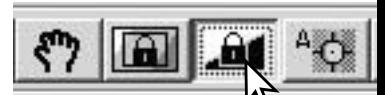

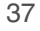

#### <span id="page-37-0"></span>Scaneinstellungen manuell festlegen

Die Einstellungen für den Hauptscan können in den Fenstern für Index-Scan und Vorscan gemacht werden

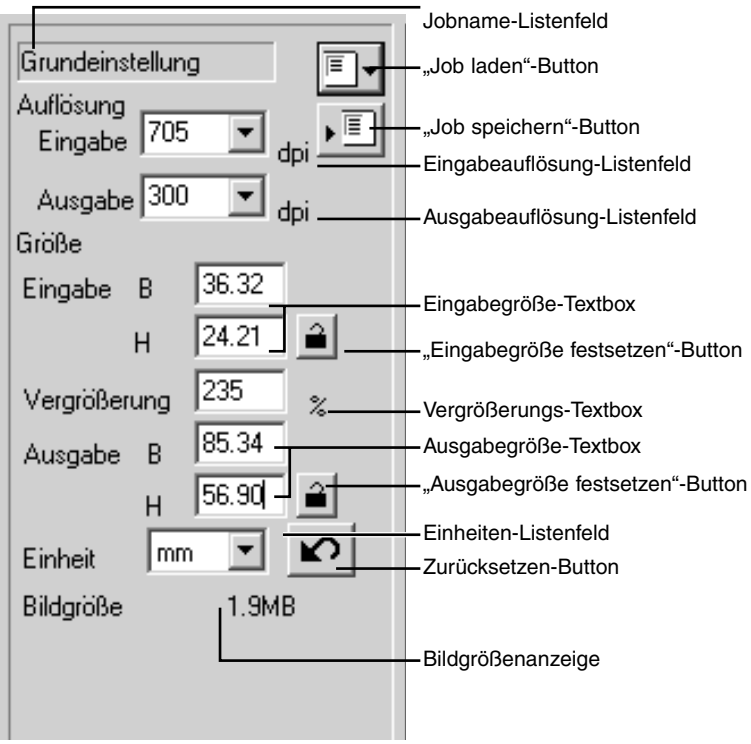

**Eingabeauflösung-Listenfeld**: Die Werte können aus dem Listenfeld gewählt werden oder direkt in das Feld eingegeben werden. Bitte lesen Sie die möglichen Werte in der Scanner-Bedienungsanleitung nach.

**Ausgabeauflösung-Listenfeld**: Es können Werte zwischen 36 und 2400 dpi aus dem Listenfeld ausgewählt werden oder direkt in das Feld eingegeben werden. Die Ausgabeauflösung kann nicht verändert werden, wenn die Einheit "Pixel" im Einheiten-Listenfeld gewählt ist.

**Eingabegröße-Textbox**: Die Eingabegröße kann entweder durch den Ausschnittsrahmen zum Autobeschneiden oder durch direkt Eingabe von Breite und Höhe in die Textboxen festgelegt werden. Der Ausschnittsrahmen passt sich den eingegebenen Werten automatisch an. Die Eingabegröße kann nicht verändert werden, wenn die Einheit "Pixel" im Einheiten-Listenfeld gewählt ist.

**"Eingabegröße festsetzen"-Button:** Setzt die Eingabegröße fest. Der Ausschnittsrahmen für die Autobeschneidung kann so zwar noch bewegt, aber nicht mehr verändert werden. Die Eingabegröße wird wieder freigegeben, wenn der Button erneut angeklickt wird. Der "Eingabegröße festsetzen"-Button kann nicht verändert werden, wenn die Einheit "Pixel" im Einheiten-Listenfeld gewählt ist.

<span id="page-38-0"></span>**Vergrößerungs-Textbox**: Hier kann die gewünschte Vergrößerung eingestellt werden. Der Wert entspricht dem Quotienten der Eingabeauflösung und der Ausgabeauflösung oder der Eingabegröße und der Ausgabegröße. Die Vergrößerung kann nicht verändert werden, wenn die Einheit "Pixel" im Einheiten-Listenfeld gewählt ist.

Bei freigegebener Eingabe- und Ausgabegröße können sich beide Werte mit der Eingabe einer Vergrößerung ändern. Bei festgesetzter Eingabe- oder Ausgabegröße ändert sich nur der freigegebene Wert und die dazugehörende Auflösung.

**Ausgabegröße-Textbox**: Die Ausgabegröße kann entweder durch den Ausschnittsrahmen zum Autobeschneiden oder durch direkte Eingabe von Breite und Höhe in die Textboxen festgelegt werden. Der Ausschnittsrahmen passt sich den eingegebenen Werten automatisch an und die Werte für die Eingabeauflösung und -größe ändern sich entsprechend.

**"Ausgabegröße festsetzen"-Button:** Setzt die Ausgabegröße fest.

**Einheiten-Listenfeld:** Die Eingabe- und Ausgabegröße können in folgenden Einheiten bemessen werden: Pixel, Millimeter, Zentimeter, Inch, Pica und Punkt.

**Bildgrößenanzeige:** Zeigt die Größe der Ausgabedatei an.

**Zurücksetzen-Button**: stellt alle vorgenommenen Veränderungen zurück.

#### Auflösung und Ausgabegröße

Die Auflösung kann in dpi (Dots per Inch = Punkte pro Inch) gemessen werden. Diese Zahl zeigt an, wie viele Bildpunkte pro linearem Inch (ca. 2,54 cm) nebeneinander liegen. Bei einer Auflösung von 350 dpi, einer im kommerziellen Druck häufig angewendeten Auflösung, liegen ca. 18988 Bildpunkte in einem Quadratzentimeter. Je höher die Auflösung gewählt wird, desto detailreicher wird also das Bild, aber desto größer wird natürlich auch die Bilddatei.

Die Bildauflösung sollte gezielt nach der späteren Verwendung des Bildes gewählt werden. Ein Drucker, der eine maximale Auflösung von 150 dpi drucken kann, kann auch ein 300 dpi Bild nur mit 150 dpi drucken. Die 300 dpi Bilddatei wird allerdings viermal so groß sein wie die 150 dpi Bilddatei. Wenn die Ausgabeauflösung einmal gewählt ist, wird die Eingabeauflösung anhand der gewünschten Vergrößerung berechnet.

Eingabeauflösung Ausgabeauflösung Ausgabegröße Eingabegröße = = Vergrößerungsfaktor

Um also zum Beispiel ein 144 mm x 96 mm Ausdruck mit einer 150 dpi Auflösung aus einem 35mm Film (Bildgröße 36 mm x 24 mm) zu erstellen, kann der Vergrößerungsfaktor aus dem Quotienten der Bildgrößen errechnet werden (96 mm/24 mm ) = 4-fach. Die Eingabeauflösung muss daher ebenfalls viel mal größer sein als die Ausgabeauflösung (150 dpi  $x$  4 = 600 dpi.

## <span id="page-39-0"></span>Beispiele für Scaneinstellungen

**Beispiel 1**: Ein Bild mit der Auflösung 640 x 480 Pixel soll erzeugt werden.

Wählen Sie Pixel aus dem Einheiten-Listenfeld aus. Die Ausgabeauflösung-Textbox und die Eingabegröße-Textbox werden grau.

Geben Sie die gewünschten Auflösungsdaten in die Textfelder der Ausgabegröße ein – Breite 640 und Höhe 480. Klicken Sie auf den "Ausgabegröße festsetzen"-Button, und die Textfelder der Ausgabegröße werden grau.

Bestimmen Sie mit der Maus den gewünschten Ausschnittsrahmen für die Autobeschneiden-Funktion. Damit bestimmen Sie, was im Hauptscan gescannt wird. Die Eingabeauflösung ändert sich mit der Größe des Rahmens.

Die Einstellungen sind jetzt vollständig und der Hauptscan kann durchgeführt werden. (S. 20). Die Einstellungen bleiben so lange erhalten, bis sie geändert werden.

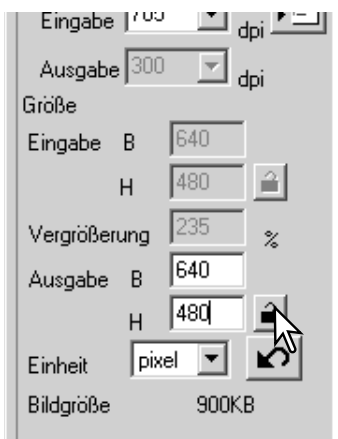

**Beispiel 2**: Ein Bild mit der Größe 148 mm x 100 mm soll für einen Drucker, der mit max. 300 dpi drucken kann, erzeugt werden.

Wählen Sie Millimeter aus dem Einheiten-Listenfeld aus.

Geben Sie dann die gewünschte Druckauflösung als Ausgabeauflösung in das Ausgabeauflösung-Textfeld ein: 300.

Geben Sie die Ausgabegröße ein: 148 Breite und 100 Höhe. Klicken Sie auf den "Ausgabegröße festsetzen"-Button, damit die Werte nicht mehr verändert werden.

Bestimmen Sie mit der Maus den gewünschten Ausschnittsrahmen für die Autobeschneiden-Funktion. Damit bestimmen Sie, was im Hauptscan gescannt wird. Die Eingabeauflösung ändert sich mit der Größe des Rahmens.

Die Einstellungen sind jetzt vollständig und der Hauptscan kann durchgeführt werden (S. 20). Die Einstellungen bleiben so lange erhalten, bis sie geändert werden.

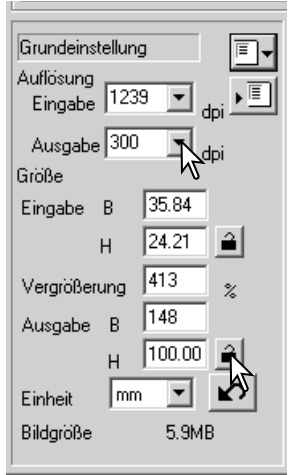

#### <span id="page-40-0"></span>Scaneinstellungen als Job speichern

Scaneinstellungen, die Sie häufiger verwenden, können Sie als Job speichern.

Klicken Sie auf den "Job speichern"-Button, wenn die gewünschten Einstellungen vorgenommen wurden. Die ..Jobregistrierung"-Dialogbox erscheint.

Wählen Sie eine Kategorie für den Job aus dem Listenfeld aus.

Geben Sie einen Jobnamen ein. Die Einstellungen werden gespeichert, wenn Sie die Eingabe mit "OK" bestätigen. Ein Jobname kann bis zu 24 Zeichen lang sein. Lesen Sie bitte auf Seite 20 nach, wie Sie einen gespeicherten Job laden können.

#### Job löschen

Jobdateien können gelöscht werden. Sie werden dabei unwiederbringlich gelöscht.

Klicken Sie auf den "Job laden" Button

Wählen Sie die zu löschende Jobdatei aus. Sie können die Datei mit folgenden Tasten löschen:

> Windows – Entfernen-Taste Macintosh – Befehlstaste + D.

Klicken Sie auf "Abbrechen", um das Fenster zu schließen.

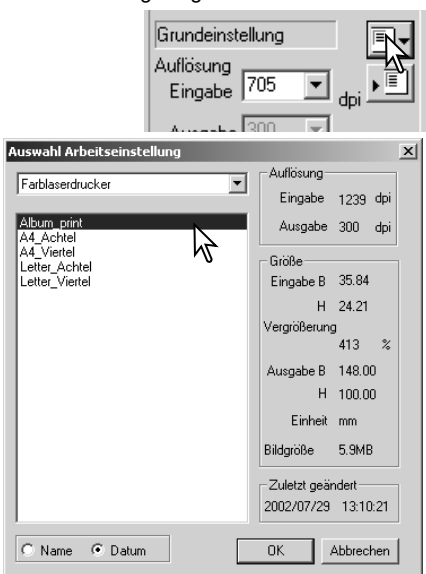

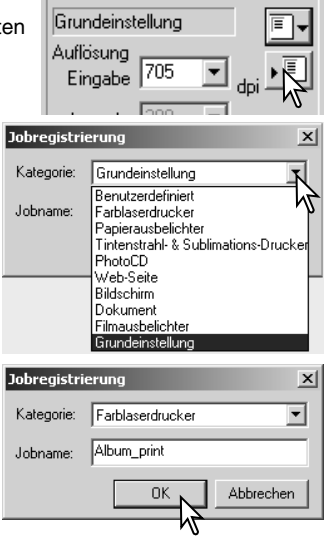

## <span id="page-41-0"></span>Weitere Werkzeuge zur Bildkorrektur

In diesem Kapitel werden die weiterführenden Bildkorrekturwerkzeuge der "DiMAGE Scan Utility"- Software erläutert. Sie sollten sich allerdings vorher mit den grundlegenden Bildkorrekturwerkzeugen (S. 22 bis S. 27) vertraut machen. Die weiterführenden Bildkorrekturwerkzeuge umfassen Werkzeuge zur Verbesserung der Farbe, des Kontrastes, der Helligkeit, des Farbtones, der Sättigung, der Bildschärfe und der Körnigkeit. Weiterhin können Sie Bildkorrekturvorgänge anzeigen lassen und speichern.

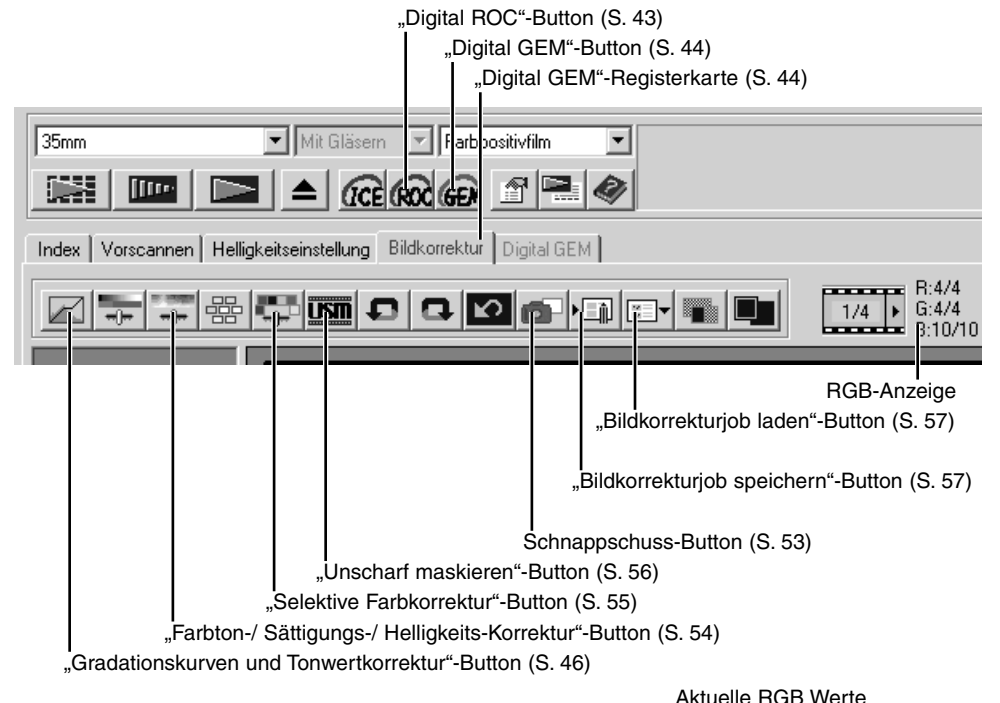

In der RGB-Anzeige werden die Farbwerte für jeden Punkt im Bild gezeigt. Die erste Zahl in jedem Farbkanal gibt dabei den Wert des ursprünglichen Vorscan-Bildes an, und die zweite Zahl den veränderten, aktuellen Wert. Bewegen Sie einfach den Mauszeiger auf den Punkt, dessen Farbwerte Sie sehen möchten. Drücken Sie dann die Umschalt-Taste (Windows) oder die Alt-Taste (Macintosh), um die CMY-Werte anzeigen zu lassen.

Ursprüngliche RGB WerteR:247/249 . . . . . G:163/172 B:77/64

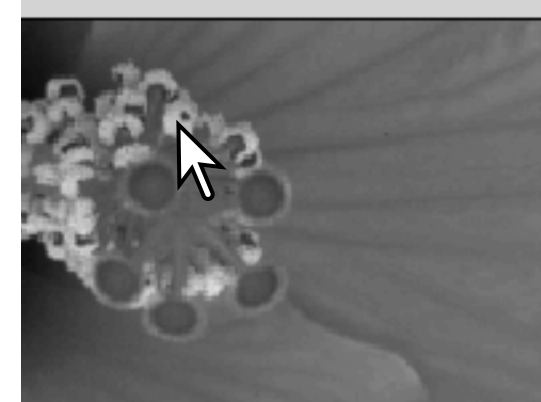

#### <span id="page-42-0"></span>Digital ROC – Reconstruction Of Color (Farbrekonstruktion)

Digital ROC kann ausgeblichene Farben alter Filme wieder leuchten lassen. Die Ergebnisse hängen natürlich vom Zustand des Filmes ab.

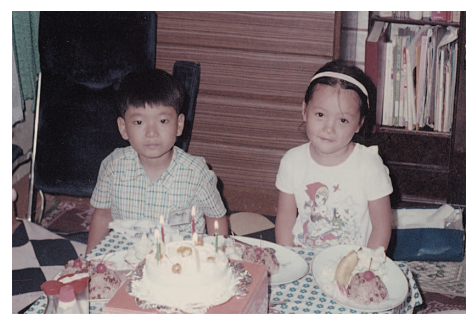

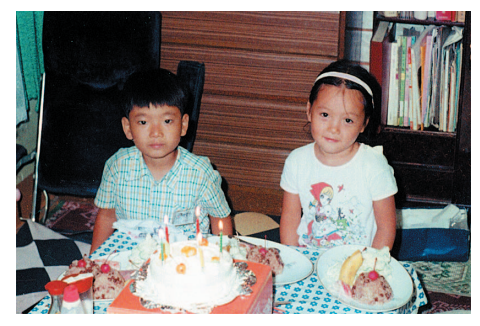

Originalbild Mit Digital ROC

Klicken Sie auf den "Digital ROC"-Button, um die Funktion zu aktivieren. Das aktuelle Vorscan-Bild wird gelöscht, und ein neuer Vorscan muss durchgeführt werden.

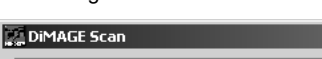

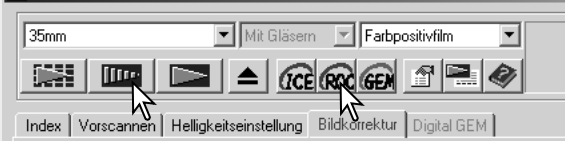

Bei aktiver "Digital ROC"-Funktion folgt dem Vorscan automatisch der Hauptscan. Die Daten des Hauptscans werden bearbeitet und gespeichert. Während der Hauptscan relativ wenig Zeit benötigt, dauert der Vorscan länger. Da der Hauptscan automatisch an den Vorscan angehängt wird, sollte für den Vorscan die Funktion "Autofokus beim Scannen" (S. 28), Schärfepunkt (S. 34) oder manueller Fokus (S. 35) aktiviert sein. Um "Digital ROC" wieder auszuschalten, klicken Sie erneut auf den "Digital ROC"-Button.

"Digital ROC" kann nicht bei Scans mit der Farbtiefe "16-Bit linear" (S. 28) verwendet werden. Bei eingeschaltetem "Digital ROC" sind die Voreinstellungen "Helligkeitskorrektur für Negative" und "Farbanpassung" in dem Dialog "Voreinstellungen" (S. 28) sowie die Funktionen "Autom. Helligkeitskorrektur festsetzen" und "Bereich für die autom. Helligkeitskorrektur wählen" (S. 34) nicht nutzbar.

"Digital ROC" kann nicht bei Scans mit klassischem S/W-Filmmaterial genutzt werden (Filme auf Silberhalogenid-Basis). S/W-Filme, die im C-41 Prozess (Farbnegativ) entwickelt werden (Kodak: Select Black & White 400, Kodak: T400CN und Illford: XP2 Super.), können mit "Digital ROC" gescannt werden. Sie sollten als Farbnegativ-Film gescannt werden.

Für anderes S/W-Filmmaterial kann die uneingeschränkte Funktion nicht garantiert werden.

Die Rückgängig- Wiederherstellen- und Zurücksetzen-Buttons haben keine Wirkung auf die Digital ICE3-Funktion.

## <span id="page-43-0"></span>Digital GEM – Grain Equalization & Management

Die "Digital GEM"-Funktion reduziert den Effekt des Filmkorns auf das gescannte Bild. Die Körnigkeit eines Films kann als feine Struktur insbesondere in den einfarbigen Bereichen des Bildes, wie z. B. dem Himmel auffallen. Je empfindlicher ein Film ist, desto körniger ist er in der Regel. Die Ergebnisse des "Digital GEM" hängen von dem Film ab.

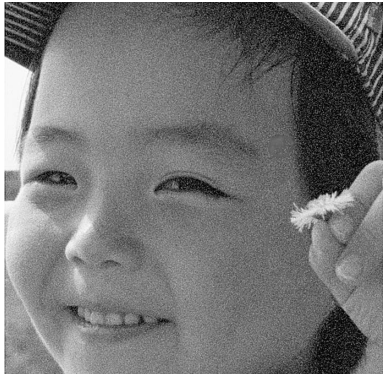

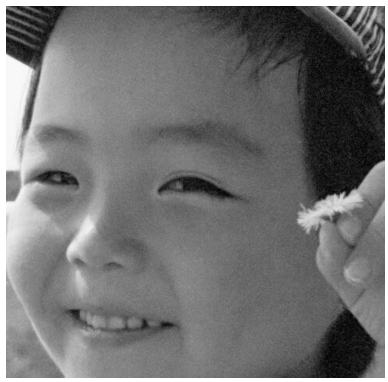

Originalbild Mit "Digital GEM"

"Digital GEM" kann nicht bei Scans mit klassischem S/W-Filmmaterial genutzt werden. S/W-Filme, die im C-41-Prozess (Farbnegativ) entwickelt werden (Kodak: Select Black & White 400, Kodak: T400CN und Illford: XP2 Super.), können mit "Digital GEM" gescannt werden. Sie sollten als Farbnegativ-Film gescannt werden. Für anderes S/W-Filmmaterial kann die Funktion nicht garantiert werden.

Klicken Sie auf den "Digital GEM"-Button, um die Funktion zu aktivieren. Das aktuelle Vorscan-Bild wird gelöscht, und ein neuer Vorscan muss durchgeführt werden.

Bei aktiver "Digital GEM" folgt dem Vorscan automatisch der Hauptscan. Die Daten des Hauptscans werden bearbeitet und gespeichert. Während der Hauptscan relativ wenig Zeit

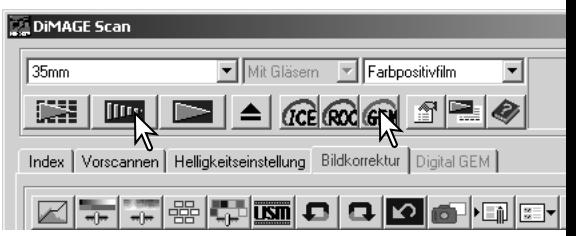

benötigt, dauert der Vorscan länger. Da der Hauptscan automatisch an den Vorscan angehängt wird, sollte für den Vorscan die Funktion "Autofokus beim Scannen" (S. 28), Schärfepunkt (S. 34) oder manueller Fokus (S. 35) aktiviert sein.

Stellen Sie die Eingabeauflösung als Job (S. 20) oder in der Dialogbox "Grundeinstellungen" (S. 38) ein. Der Effekt des Filmkorns auf das gescannte Bild hängt von der Eingabeauflösung ab.

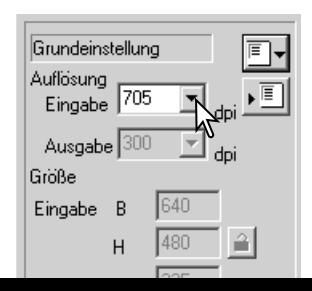

Digital GEM" Pogietarkarte

Klicken Sie auf die "Digital GEM"-Registerkarte, um das "Digital GEM"-Fenster zu öffnen.

Die können die Stärke des "Digital GEM" mit Hilfe des "Digital GEM"-Reglers oder durch direkte Eingabe eines Wertes zwischen 0 und 100 in die "Digital GEM"-Textbox einstellen. Je höher der Wert, desto mehr wirkt "Digital GEM".

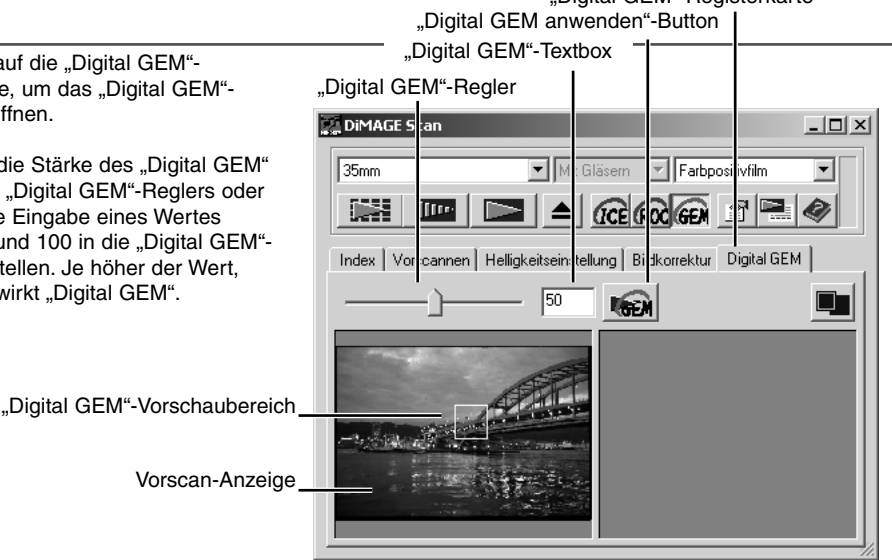

Bestimmen Sie mit dem "Digital GEM"-Vorschaubereich die Bildstelle, die zur Berechnung der "Digital GEM"-Korrektur verwendet wird. Wählen Sie einen gleichmäßigen Bildbereich, wie z. B. Haut, als Messbereich aus. Klicken Sie mit der Maus auf den Rand oder die Ecken des Vorschaubereichs; der Mauszeiger verwandelt sich in einen Doppelpfeil. Verändern Sie durch Ziehen mit der Maus die Größe und Form des Auswahlbereichs. Die maximale Größe des "Digital GEM"-Vorschaubereichs hängt von der Eingabeauflösung ab. Klicken Sie in die Mitte des Auswahlbereichs, verwandelt sich der Mauszeiger in ein Pfeil-Kreuz, mit dem der gesamte Bereich im Bild verschoben werden kann. Klicken Sie auf eine Stelle außerhalb des Auswahlbereichs, um einen neuen Auswahlbereich einzustellen. Drücken Sie gleichzeitig die Strg+A (Windows) bzw. Befehls- + A-Tasten (Macintosh), um das gesamte Bild als "Digital GEM"-Vorschaubereich zu definieren.

Klicken Sie auf den "Digital GEM anwenden"-Button, um den Effekt zu sehen. Sie müssen den Button nach jeder Veränderung des Vorschaubereichs oder der Stärke des Effektes erneut anklicken, um die Veränderungen zu sehen. Das Bild kann durch Klicken auf den Vollbildansicht-Button zur genaueren Betrachtung vergrößert werden.

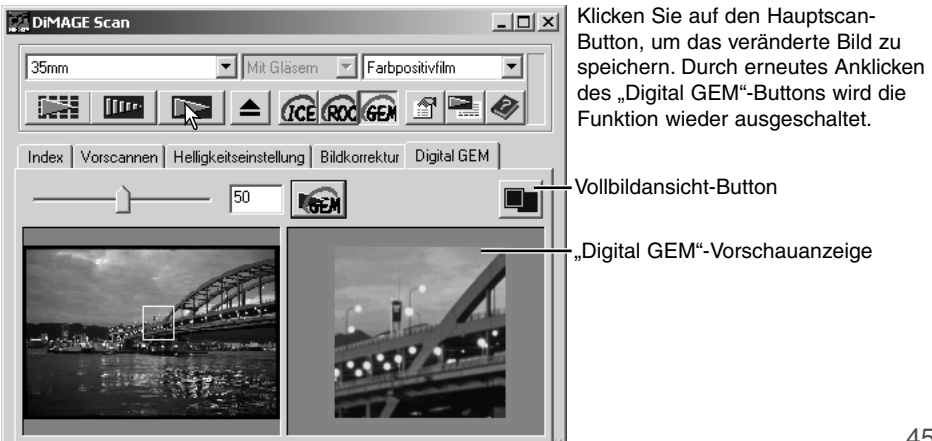

## <span id="page-45-0"></span>Gradationskurven und Tonwertkorrektur

Klicken Sie auf den "Gradationskurven und Tonwertkorrektur"-Button.

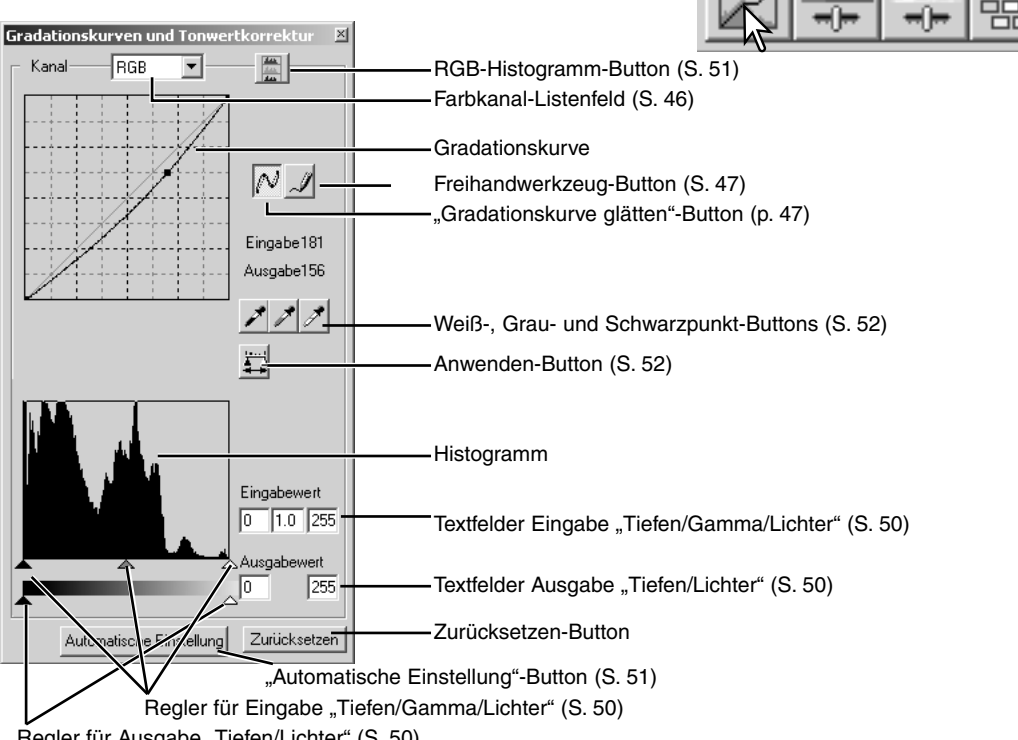

Regler für Ausgabe "Tiefen/Lichter" (S. 50)

## Benutzen von Gradationskurven

Klicken Sie auf den Pfeil neben dem Farbkanal-Listenfeld, um einen Farbkanal auszuwählen.

Um die Farbbalance eines Bildes zu verändern muss der passende Kanal gewählt sein. Wenn Sie den Kontrast oder die Helligkeit ändern wollen, ohne die Farbbalance zu verändern, wählen Sie der RGB-Kanal.

Die Gradationskurven können auch mit Tastenkombinationen angezeigt werden. Drücken Sie bei gehaltener Strg-Taste (Windows) bzw. Befehls-Taste (Macintosh) die Ziffern-Taste "0" für den RGB-Kanal, die "1" für den Rot-Kanal, die "2" für den Grün-Kanal und die "3" für den Blau-Kanal.

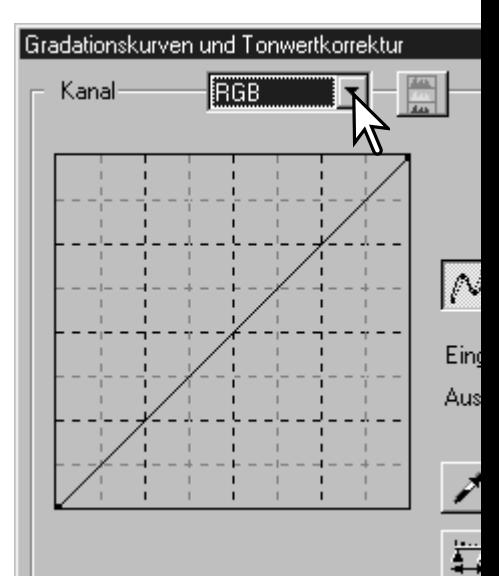

<span id="page-46-0"></span>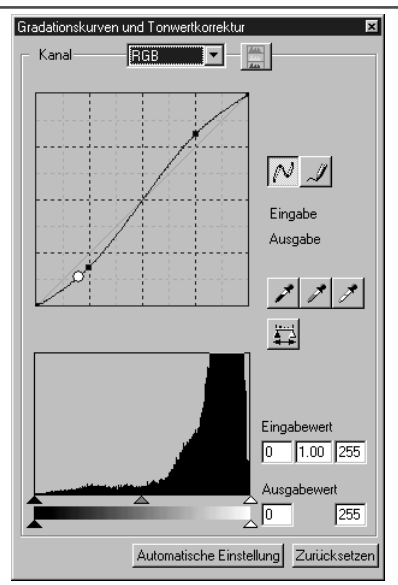

Klicken Sie mit der Maus auf die Gradationskurve und verändern Sie deren Form. Jede Veränderung wird sofort im Vorschaubild sichtbar.

Mit jedem Klick auf die Kurve wird ein neuer Punkt erzeugt. Die Punkte können mit der Maus verschoben werden. Der Eingabewert (horizontale Achse) ist das Ausgangsbild, der Ausgabewert (vertikale Achse) stellt das korrigierte Bild dar.

Wenn Sie den Mauszeiger auf eine Stelle des Vorschaubildes setzen, wird der Helligkeits- oder Farbwert auf der Gradationskurve durch einen weißen Kreis angezeigt.

Mit dem Zurücksetzen-Button können Sie alle Änderungen in allen Farbkanälen rückgängig machen.

#### Freihandzeichnen einer Gradationskurve

Klicken Sie auf den Freihandwerkzeug-Button (1). Der Mauszeiger verwandelt sich in ein Stift-Symbol, wenn er sich im Gradationskurven-Feld befindet.

Durch Klicken und Ziehen können Sie die gewünschte Kurvenform zeichnen. Mit dem Freihandwerkzeug sind extreme Bildmanipulationen möglich.

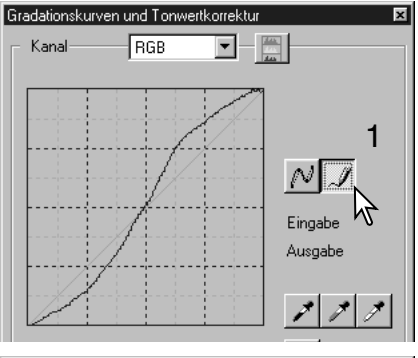

Klicken Sie zum Glätten der Kurve auf den "Gradationskurve glätten"-Button (2). Auf der Kurve werden Punkte gebildet, die mit der Maus verschoben werden können.

Bei extremen Kurven kann die "Gradationskurve glätten"-Funktion die Kurvenform drastisch abändern. Klicken Sie zur Anzeige der, mit dem Freihandwerkzeug erstellten, ungeglätteten Kurve auf den Rückgängig-Button.

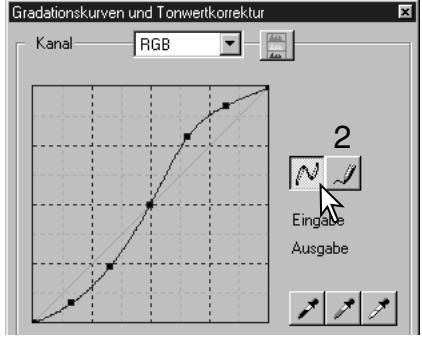

#### <span id="page-47-0"></span>Einleitung zur Gradationskurvenkorrektur

Digitale Bildbearbeitung ist eine hochspezifisches und schwieriges Aufgabengebiet, das man erst mit langer Erfahrung ganz beherrschen kann. Diese Kurzanleitung zur Gradationskorrektur soll einige einfache Methoden zur Bildverbesserung aufzeigen. Fragen Sie in Ihrer Buchhandlung nach entsprechender weiterführender Literatur zu diesem Thema.

#### *Über die Gradationskurve*

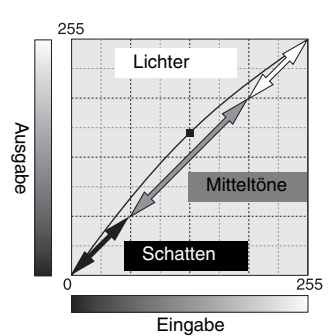

Die Gradationskurve ist eine grafische Darstellung der Helligkeits- und Farbwerte des Bildes. Die horizontale Achse (Eingabe) repräsentiert die 256 Helligkeitstufen eines Kanals des Vorscan-Bildes. Die vertikale Achse (Ausgabe) repräsentiert die Helligkeitswerte des korrigierten Bildes.

Der linke untere Abschnitt der Kurve repräsentiert die dunklen Farben und Schatten des Bildes. Der mittlere Bereich repräsentiert die Mitteltöne: Haut, Gras, blauer Himmel. Der obere Abschnitt repräsentiert die Lichter: helle Wolken, Lichtereflexe. Änderungen an der Gradationskurve wirken sich auf die Helligkeit, den Kontrast und die Farben des endgültigen Bildes aus.

#### *Detailzeichnung in den Schatten verbessern*

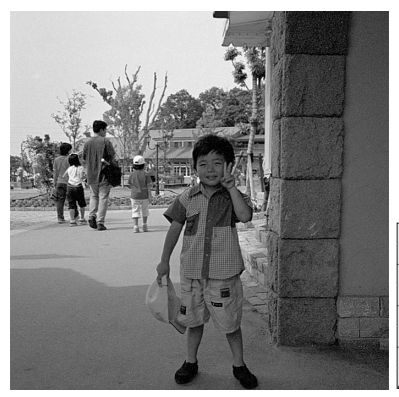

Dies ist eine einfache Methode zur Aufhellung der Schattenbereiche. Im Gegensatz zur Benutzung des Helligkeitsregler (S. 24) gehen dabei keine Details in den hellen Bereichen, den Lichtern des Bildes verloren.

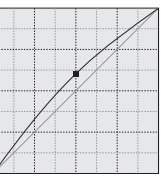

Wählen Sie den RGB-Kanal und Klicken Sie mit dem Mauszeiger die Mitte der Kurve an. Ziehen Sie die Kurve leicht nach oben. Kontrollieren Sie am Vorschaubild das Ergebnis. Auch mit kleinen Änderungen am Kurvenverlauf können Sie deutliche Bildverbesserungen erzielen. Schieben Sie die Kurve nach unten, um die Helligkeit gezielt zu verringern.

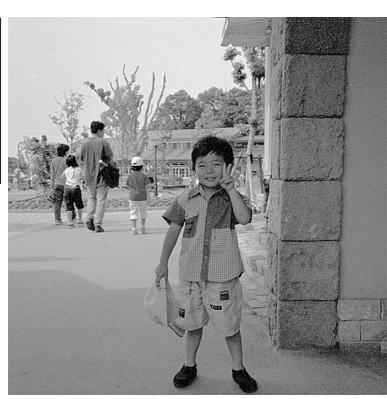

#### *Bildkontrast erhöhen*

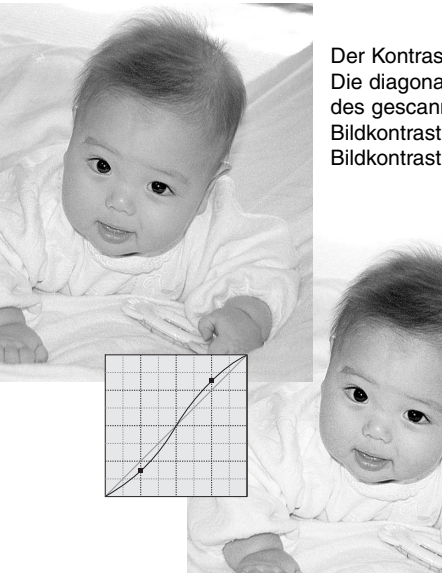

Der Kontrast des Bildes kann verändert werden. Die diagonale Linie repräsentiert den ursprünglichen Kontrast des gescannten Bildes. Durch Aufsteilen der Kurve wird der Bildkontrast erhöht, durch Abflachen der Kurve kann der Bildkontrast verringert werden.

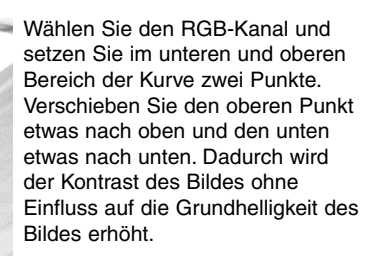

#### *Farbkorrekturen mit der Gradationskurve*

Durch Auswahl eines der Farbkanäle der Gradationskurve können Sie die Farbe des Bildes gezielt korrigieren. Dadurch können Sie Farbstiche beseitigen oder z. B. einen wärmeren Farbton erzielen.

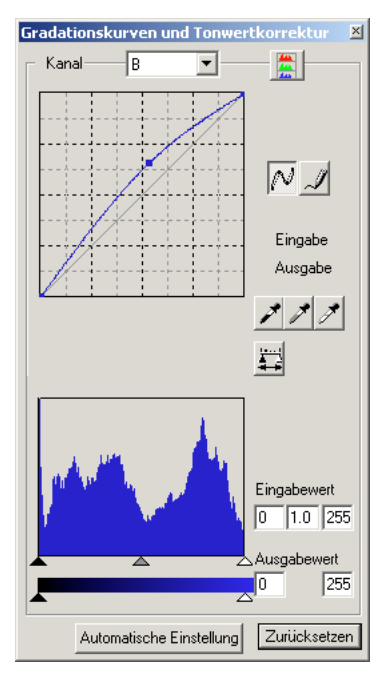

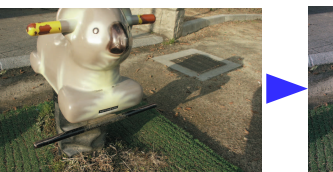

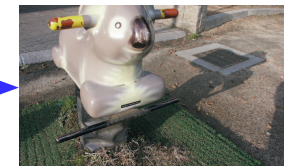

In diesem Beispiel hat das Bild einen Gelbstich. Wird die Kurve für den Blau-Kanal nach oben gezogen, wirken die Farben natürlicher.

Falls das Bild einen Rot-, Grün-, oder Blaustich hat, ziehen Sie einfach die entsprechende Gradationskurve dieses Farbkanals nach unten, bis das Bild natürlich aussieht. Falls das Bild einen Farbstich hat, der aus einer der sekundären Farben Cyan, Magenta oder Gelb besteht, ziehen Sie einfach die Gradationskurve der Komplementärfarbe nach oben.

Weitere Informationen zu Sekundär- und Komplementärfarben finden Sie auf Seite 25 in dieser Anleitung.

### <span id="page-49-0"></span>Histogrammkorrektur

Die Histogramm-Anzeige gibt die Verteilung der Helligkeits- oder Farbwerte des Arbeitsbereichs wieder. Durch Festlegen der Anfangs- und Endbereiche der Tonwerte kann der Tonwertumfang des Bildes beeinflusst werden. Die Gradationskurve und das Histogramm sind miteinander verbunden, so dass sich Änderungen in einem der beiden Felder auch auf das Andere auswirken.

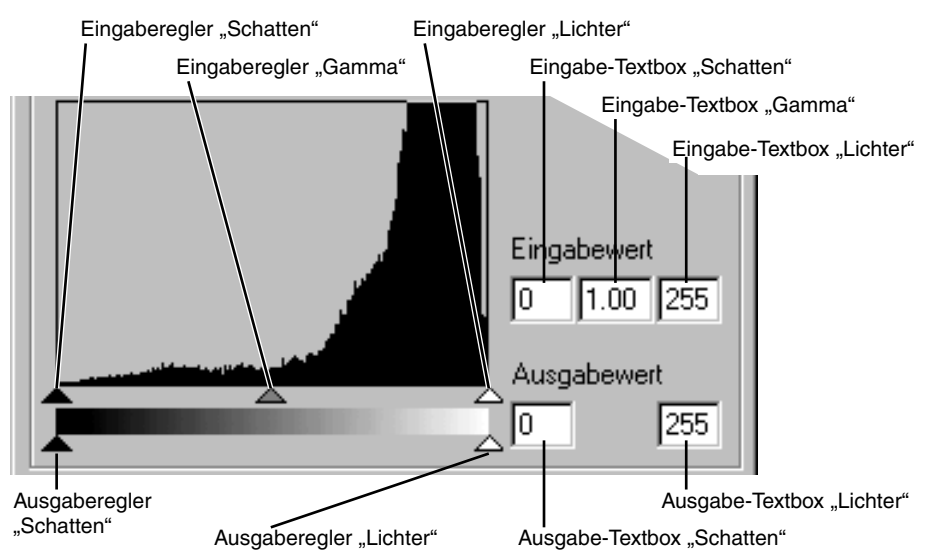

Die Kanäle für die RGB-Histogramme können sowohl über das Farbkanal-Listenfeld als auch über Tastenkombinationen gewählt werden. Drücken Sie bei gehaltener Strg-Taste (Windows) bzw. Befehls-Taste (Macintosh) die Ziffern-Taste "0" für den RGB-Kanal, die "1" für den Rot-Kanal, die "2" für den Grün-Kanal und die "3" für den Blau-Kanal.

Das Histogramm kann zur Optimierung der Tonwertverteilung verwendet werden. Die Werte für Lichter, Gamma und Schatten können sowohl über Regler als auch durch Eingabe von Werten in die Textfelder geändert werden.

Der Gammaregler repräsentiert die Mitteltöne des Bildes. Schieben Sie den Regler nach links, wird das Bild dunkler; schieben Sie den Regler nach rechts, wird das Bild heller. Vergleichbar mit der Gradationskurven-Korrektur (S. 48) kann mit dem Gammaregler die Bildhelligkeit korrigiert werden, ohne dass Informationen in den Tiefen oder Lichtern verloren gehen.

Mit dem Eingaberegler für die Lichter wird der Weiß-Wert eingestellt. Schieben Sie den Regler nach links, erhöht sich deutlich der Kontrast im Vorschaubild. Alle Bildpunkte rechts des Reglers werden auf den Helligkeitswert 255 gesetzt, womit deren Bildinformation verloren geht. Diese Funktion kann z. B. genutzt werden, um die Textdarstellung eines Bildes deutlich zu verbessern. Der negative Effekt von ungleichmäßiger Beleuchtung oder auch der Papierstruktur kann durch gezieltes Einstellen des Weißpunktes fast vollständig beseitigt werden.

<span id="page-50-0"></span>Mit dem Eingabe-Regler für die Tiefen wird der Schwarzwert eingestellt. Schieben Sie den Regler nach rechts, erhöht sich deutlich der Kontrast im Vorschaubild. Alle Bildpunkte links des Reglers werden auf den Helligkeitswert 0 gesetzt, womit deren Bildinformation verloren geht. Der Schwarz- und der Weißwert der Ausgabe kann korrigiert werden. Durch Verschieben der Ausgabe-Regler für die Tiefen und die Lichter kann der Kontrast des Bildes reduziert werden.

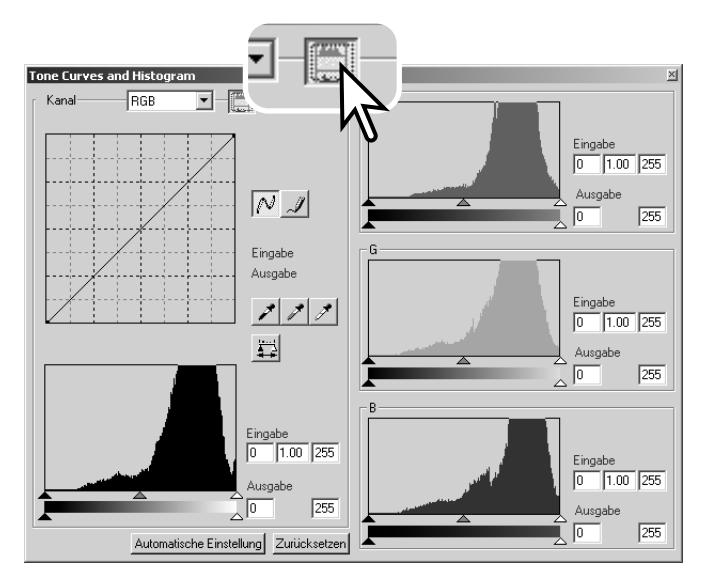

Klicken Sie auf den RGB-Histogramm-Button, um das Rot-, Grün- oder Blau-Histogramm zu sehen.

Klicken Sie den RGB-Histogramm-Button erneut an, um das RGB-Histogramm zu schließen.

#### Automatische Einstellung von Gradationskurve und Histogramm

Die Gradationskurve und das Histogramm werden automatisch unter Verwendung aller Tonwertabstufungen korrigiert. Die dunkelste Bildstelle erhält den Wert 0, der hellste Bildpunkt wird auf den Wert 255 gesetzt. Die restlichen Tonwerte des Bildes werden ohne Informationsverlust gleichverteilt.

Klicken Sie auf den "Automatische Einstellung"-Button. Die Korrekturen werden im Vorschaubild sichtbar. Die Veränderungen können auch im Histogramm angezeigt werden, wenn Sie den Anwenden-Button anklicken. Klicken Sie auf den Zurücksetzen-Button, um die Automatische Einstellung wieder zu verlassen.

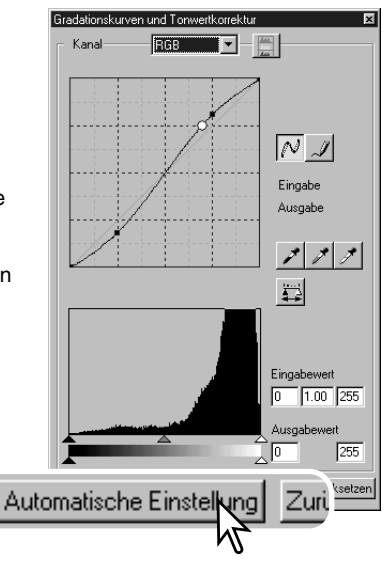

## <span id="page-51-0"></span>**BILDKORREKTUR – WEITERE FUNKTIONEN**

## Korrigieren des Weiß-, Schwarz- und Graupunktes

Durch gezieltes Setzen des Weiß-, Grau-, und Schwarzpunktes kann das Bild effektiv korrigiert werden. Dabei kommt es vor allem darauf an, im Bild neutrale Bildstellen zum Kalibrieren dieser Funktion zu verwenden. Ist eine der Pipetten ausgewählt, kann mit Hilfe der RGB-Anzeige ein neutraler Bildbereich ermittelt werden (alle Werte sind gleich groß). Alle Korrekturen werden sofort im Vorschaubild sichtbar.

Klicken Sie auf den Weißpunkt-Button. Der Mauszeiger wird zu einem weißen Pipetten-Symbol.

Klicken Sie mit der Pipette auf die hellste, neutrale Stelle im Bild, um ihn als Weißpunkt zu definieren. Das Bild wird so korrigiert, dass der gewählte Punkt der hellste Punkt im Bild wird. Der Standardwert des Weißpunktes ist 255 für jeden RGB-Kanal.

Klicken Sie auf den Schwarzpunkt-Button.

Klicken Sie mit der Pipette auf die dunkelste, neutrale Stelle im Bild, um ihn als Schwarzpunkt zu definieren. Das Bild wird so korrigiert, dass der gewählte Punkt der dunkelste Punkt im Bild wird. Der Standardwert des Schwarzpunktes ist 0 für jeden RGB-Kanal.

Klicken Sie auf den Graupunkt-Button. Mit dem Graupunkt wird die Farbe des Bildes korrigiert.

Klicken Sie mit der Pipette auf eine farblich neutrale Bildstelle. Die Helligkeit spielt dabei keine Rolle, aber wenn die Bildstelle einen bestimmten Farbton hat, wird das bearbeitete Bild ebenfalls einen Farbstich aufweisen.

Klicken Sie auf den Anwenden-Button, um die Änderungen des Histogramms zu sehen. Klicken Sie auf den Zurücksetzen-Button, um die Korrekturen rückgängig zu machen.

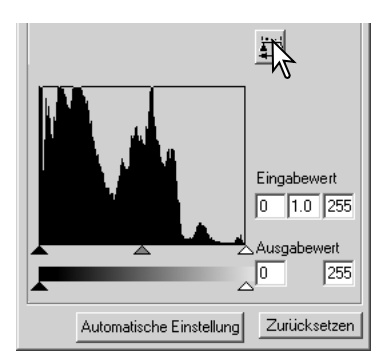

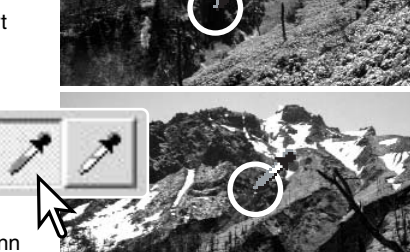

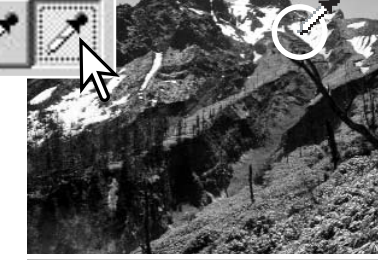

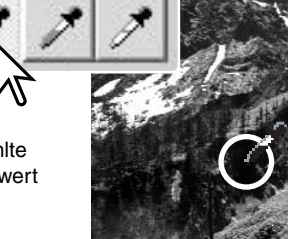

#### <span id="page-52-0"></span>Einstellen der Werte für den Weiß- und Schwarzpunkt

Die Weiß- und Schwarzpunkt-Werte sind 255 und 0 für jeden RGB-Kanal. Diese Standardwerte können verändert werden. Durch Ändern dieser Wert kann ein Bild korrigiert werden, dass keine echten Weiß- oder Schwarz-Töne enthält.

Klicken Sie doppelt auf den Button für den Weiß- oder den Schwarzpunkt, um auf die Punktwerteinstellungs-Dialogbox zu gelangen.

Geben Sie für den Weiß- oder den Schwarzpunkt die neuen Werte ein. Klicken Sie auf "OK".

Bei geöffnetem Punktwerteinstellungs-Dialogbox können mit dem Mauszeiger die Farbwerte jeder Bildstelle gemessen werden. Die RGB-Anzeige zeigt auf der linken Seite die ursprünglichen Werte des gescannten Bildes und in der rechten Seite die aktuellen Werte des Bildes an.

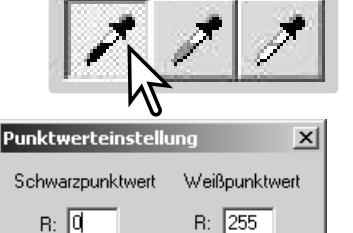

G: 1255

B: 255

echen

 $G: 10$ 

 $B: 0$ 

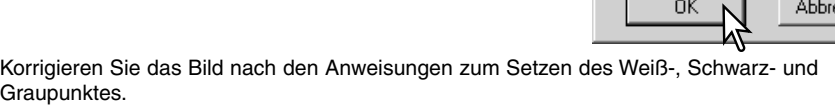

#### Schnappschuss erstellen

Bildkorrekturen können temporär als Miniaturbilder gespeichert werden. Klicken Sie einfach auf den Schnappschuss-Button, um ein Miniaturbild mit den aktuellen Korrekturen zu erstellen.

Um zu einem älteren Schnappschuss zu gelangen, klicken Sie einfach auf das dazugehörende Miniaturbild. Der Schnappschuss ersetzt das aktuelle Bild. Die Zahl der möglichen Schnappschüsse ist von dem Arbeitsspeicher Ihres Computers abhängig. Um einen Schnappschuss zu löschen, klicken Sie einfach das Miniaturbild an und drücken Sie die Löschen-Taste auf der Tastatur.

Schnappschuss-Anzeigebereich

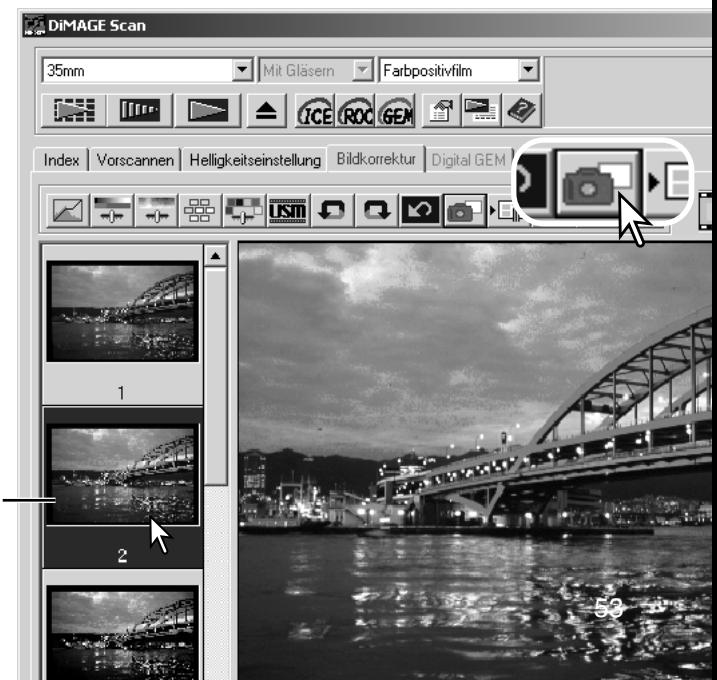

## <span id="page-53-0"></span>Ändern von Farbton, Sättigung und Helligkeit

Hiermit können Sie Änderungen anhand des HSB-Farbmodells vornehmen. Über diese Funktion kann die Farbe des Bildes im Ganzen geändert werden. Sie ist eher zur Veränderung des Farbbildes als zur Korrektur geeignet.

Das HSB-Farbmodell beschreibt die Farbe eher anhand der menschlichen Wahrnehmung, als anhand fotografischer Prozesse. Der Farbton stellt dabei jede einzelne definierte Farbe im Farbraum dar. Die Sättigung beschreibt die Lebendigkeit und Reinheit der Farbe. Die Helligkeit gibt an, wie hell oder dunkel die Farbe empfunden wird.

Mit dem Farbton-Regler kann nicht die Farbbalance eingestellt werden. Vielmehr ist es ein kreatives Werkzeug, mit dem jeder Farbe des Ausgangsbildes eine neue Farbe zugeordnet wird, in Abhängigkeit von der Position der Farbe im Farbraum. Beispiel: Ein sehr einfacher Farbraum besteht nur aus drei Farben: rot, grün, und blau. Das Bild sei nun ein roter Zaun neben einem grünen Baum vor einem blauen Himmel. Dreht man nun den Farbraum, werden die Farben der Objekte neu zugeordnet: der Zaun wird grün, der Baum blau und der Himmel rot. Das HSB-Modell ist ähnlich, beinhaltet allerdings viel mehr Farbtöne.

Anders als der Helligkeitsregler in der Helligkeits- und Kontrast-Korrektur, verändert der Helligkeitsregler dieser Funktion die Dichte der Farben nicht gleichermaßen. Nach starker Erhöhung der Helligkeit in diesem Modell werden die Blautöne z. B. weniger hell als die Gelbtöne sein.

Klicken Sie auf den "Farbton-/Sättigungs-/Helligkeits-Korrektur"-Button.

Verschieben Sie den Farbton-, Sättigungs-, oder Helligkeitsregler, oder geben Sie zur Korrektur die Werte direkt in die jeweilige Textbox ein. Die Änderungen werden direkt im Vorschaubild angezeigt. Wenn Sie den Regler nach rechts schieben oder einen positiven Wert eingeben, wird die Helligkeit oder die Sättigung erhöht. Mit dem Farbtonregler werden alle Bildfarben anhand der Drehung des Farbraumes geändert. Beide Enden der Skala entsprechen dabei den gleichen Werten (+/- 180°). Klicken Sie auf den Zurücksetzen-Button, um die Änderungen zurückzunehmen.

Im unteren Bereich werden zwei Farbräume als horizontale Balken angezeigt. Der obere Farbraum repräsentiert die Farben des Ausgangsbildes und der untere Farbraum zeigt die relative Verschiebung aller Farben des Ausgangsbildes an. In dem Beispiel wurden die Farbtöne so verschoben, dass aus Rottönen Grüntöne wurden.

Wenn Sie auf den "Automatische Einstellung"-Button klicken, wird die Sättigung automatisch korrigiert und eingestellt, ohne dass dabei der Farbton oder die Helligkeit beeinflusst werden.

Änderungen des Farbtonreglers rotieren die ursprünglichen Farben im Farbraum und erhalten je nach Position in dem neuen Farbraum neue Werte. In diesem Beispiel wurden die ursprünglichen Farbtöne um 180° rotiert.

![](_page_53_Figure_11.jpeg)

![](_page_53_Figure_12.jpeg)

#### Neuer Farbraum

![](_page_53_Picture_14.jpeg)

![](_page_53_Picture_15.jpeg)

#### <span id="page-54-0"></span>Selektive Farbkorrektur

Mit der selektiven Farbkorrektur können die Farben im Bild sehr präzise korrigiert werden. Separate Einstellungen für die Farben Cyan, Magenta, Gelb und Schwarz können zur Korrektur der sechs Farbgruppen Rot, Grün, Blau, Cyan, Magenta und Gelb verwendet werden. Der Korrektur-Regler für Schwarz verändert dabei die Helligkeit einer bestimmten Farbgruppe. Damit kann ein bestimmter Farbton ohne Einfluss auf die anderen Farben verändert werden. Erscheint z. B. der Himmel lila anstatt blau, verringern Sie den Magenta-Anteil in der separierten Farbgruppe Blau.

![](_page_54_Picture_2.jpeg)

In dem Original wirken die Farben trüb und blass. Durch die Reduktion von Cyan aus dem Rot-Kanal konnten die Brücke und feine Details in den Wolken hervorgehoben werden. Weitere Details in den Wolken konnten durch die Reduktion von Gelb im Blau-Kanal akzentuiert werden. So wirkt das gesamte Bild lebendiger und aufregender.

Klicken Sie auf den "Selektive Farbkorrektur"-Button.

![](_page_54_Picture_5.jpeg)

Farhe: Rot (R)

 $\overline{\mathbf{v}}$ 

Zurücksetzen

Selektive Farbkorrektur

Cvan (C) Magenta (M) Gelb (Y) Schwarz (K)

Wählen Sie die gewünschte Farbe aus dem Listenfeld am oberen Rand des Fensters.

Verschieben Sie die Farbregler, oder geben Sie die Werte direkt in die jeweilige Textbox ein, um Korrekturen vorzunehmen. Mehrere Farbregler können zur Korrektur verstellt werden. Die Veränderungen werden im Vorschaubild angezeigt. Klicken Sie auf den Zurücksetzen-Button, um die Änderungen zurückzunehmen.

## RGB und CMY

Das RGB-Farbmodell basiert auf additiver Farbmischung der drei Primärfarben: Rot, Grün und Blau. Bei der additiven Farbmischung werden alle Farben des Spektrums aus diesen drei Grundfarben zusammengemischt. Werden alle Grundfarben zu gleichen Teilen gemischt, entsteht Weiß. Fernsehgeräte und Computermonitore verwenden zum Farbbildaufbau die additive RGB-Mischung.

Das CMY-Farbmodell basiert auf subtraktiver Farbmischung der drei Sekundärfarben: Cyan, Magenta, und Gelb (Yellow). Bei der subtraktiven Farbmischung werden die unerwünschten Farbanteile ausgefiltert. Werden alle Farben zu gleichen Teilen gemischt, entsteht Schwarz. Das CMY-System wird in der Fotografie und für den Druck verwendet. Anders als bei der Fotografie, wird beim Druck auch noch Schwarz (K) benötigt, da die drei Farbstoffe Cyan, Magenta und Gelb zusammengemischt kein tiefes Schwarz ergeben können. Drucker verwenden daher zum Bildaufbau vier Farben CMYK.

## <span id="page-55-0"></span>**BILDKORREKTUR – WEITERE FUNKTIONEN**

## Unscharf maskieren

Durch das Unscharf maskieren wird der Kontrast an den Bildkanten erhöht, ohne dass der gesamte Bildkontrast beeinflusst wird. Diese Funktion schärft das Bild und kann z. B. bei leicht unscharf fotografierte Aufnahmen einen höheren Schärfeeindruck bewirken.

Klicken Sie auf den "Unscharf maskieren"-Button, um die Dialogbox zu öffnen.

Verschieben Sie die Regler, oder geben Sie die Werte direkt in die jeweilige Textbox ein, um Änderungen vorzunehmen. Der Effekt des Unscharf maskieren kann aber erst nach dem Hauptscan im Bild gesehen werden.

Die Wirkung ist auch von der Bildauflösung abhängig. Führen Sie mehrere Scans mit leicht unterschiedlichen Einstellungen durch, bis das beste Ergebnis erzielt wird. Klicken Sie auf "Zurücksetzen". um die Standardeinstellung wiederherzustellen.

**Betrag**: einstellbar zwischen 0% bis 500%. Stellen Sie damit die Kontrasterhöhung an den Bildkanten ein. Stellen Sie einen zu hohen Wert ein, erscheint das Bild mit deutlichen Pixelstrukturen und grobkörnig. Für hochwertige Ausdrucke ist ein Wert zwischen 150 und 200 % empfehlenswert.

**Radius**: einstellbar zwischen 0,1 und 5. Die Standardeinstellung beträgt 1. Stellen Sie mit diesem Regler ein, wie viele Pixel neben der Kante von der Kontraständerung erfasst werden sollen. Für hochwertige Ausdrucke ist eine Einstellung zwischen 1 und 2 empfehlenswert. Änderungen am Radius wirken sich mehr auf Ausdrucke als auf am Monitor angezeigte Bilder aus.

**Schwellenwert**: einstellbar zwischen 0 und 255. Die Standardeinstellung beträgt 2. Der Schwellenwert gibt an, ab welchem Kontrast zwischen zwei benachbarten Pixeln die Unscharfmaskierung eingesetzt wird. Stellen Sie den Wert 0 ein, wird das gesamte Bild unscharf maskiert. Mit der Schwellenwert-Einstellung kann verhindert werden, dass neben den Bilddetails auch kontrastarme Bildbereiche wie glatte Oberflächen oder der Himmel mit geschärft werden.

**Schatten-Rauschschutz**: einstellbar zwischen 0 und 255. Die Standardeinstellung beträgt 16. Damit werden dunkle Pixel ab dem eingestellten Wert vor unnatürlich wirkender Kontrasterhöhung und Scharfzeichnung geschützt.

![](_page_55_Figure_10.jpeg)

![](_page_55_Picture_11.jpeg)

#### <span id="page-56-0"></span>Bildkorrekturen speichern

Alle Korrekturen an einem Bild können als Bildkorrekturjob gespeichert werden. Auf diese Weise können sie jederzeit wieder geladen werden und auf verschiedene Bilder angewandt werden. Diese Funktion kann sehr viel Zeit sparen, wenn viele verschiedene Bilder in gleicher Weise korrigiert werden sollen.

Klicken Sie auf den "Bildkorrekturjob speichern"-Button aktuellen Korrektureinstellungen zu speichern.

Geben Sie einen Jobnamen ein. Speichern Sie die Korrektureinstellungen mit "OK".

![](_page_56_Picture_117.jpeg)

#### Bildkorrekturjobs laden

Wählen Sie die Registerkarte "Bildkorrektur". Stellen Sie sicher, dass das zu ändernde Bild in der Vorschau angezeigt wird. Klicken Sie auf den "Bildkorrektur-Job laden"-Button. Klicken Sie auf ein Bildkorrekturjob-Miniaturbild, um es auszuwählen. Bestätigen Sie mit "OK", wenn der Job Bildkorrekturjob auswählen auf das angezeigte Bild angewendet werden soll. Bildkorrekturiob: Original: Bildkorrekturjobs werden in den Schnappschuss-Anzeigebereich geladen. Es können auch mehrere Jobs geladen werden. DiMAGE Scan  $\vert x \vert$  $\overline{35mm}$ Mit Gläsern | Farbpositivfilm  $\overline{\phantom{0}}$ 1,538 **I**III<sub>I</sub>  $=$   $\alpha$   $\alpha$ <u> 1</u>5 Index | Vorscannen | Helligkeitseinstellung Bildkorrektur | Digital GEM | Contrast +30 **CD** FHE ا م اس کا ہے اہوا ہے اس 0K Abbrechen Contrast+10 Contrast +30 51

## <span id="page-57-0"></span>**SCAN-ASSISTENT**

Mit dem Scan-Assistenten kann der Scan-Ablauf automatisiert werden. Die Abbildungen könnten je nach Ihrem Scannermodell von den gezeigten abweichen.

Legen Sie einen Film in den Filmhalter ein. Klicken Sie auf den "Scan-Assistent"-Button

Wählen Sie aus der Dialogbox "Scan-Assistenten Einstellung wählen" "Neu" aus und klicken Sie auf "Weiter >".

Falls Sie bereits vorher Einstellungen für den Scan-Assistenten gespeichert haben, können Sie diese natürlich auch durch einfaches Anklicken aus der Liste auswählen.

Die jetzt erscheinende Dialogbox ist von Scanner zu Scanner unterschiedlich. Stellen Sie in dieser Dialogbox Filmtyp und Filmformat ein. Markieren Sie nun die Bilder, die Sie scannen wollen. Die Bildnummer in dem Dialog entspricht der Bildnummer im Filmhalter.

Klicken Sie auf "Weiter >", um fortzufahren.

Wählen Sie in der folgenden Dialogbox die Scanner-Voreinstellungen und klicken Sie auf "Weiter >".

Informationen zur Scanner-Voreinstellung finden Sie auf Seite 28. Informationen zur Farbanpassung finden Sie auf Seite 60.

Geben Sie die Einstellungen ein und klicken Sie auf "Weiter >", um fortzufahren.

Mehr Informationen über Jobs und Scaneinstellungen finden Sie auf den Seiten 28 und 30. In dem Fenster werden die aktuellen Einstellungen angezeigt.

Weitere Informationen über Autobeschneiden finden Sie auf der Seite 19. Für Dias liefert die Einstellung "Beschnitt innen" oft die besten Ergebnisse. Die Funktion Autobeschneiden wird vor allen anderen Einstellungen ausgeführt.

![](_page_57_Picture_12.jpeg)

Mit Gläsern | Farbpositivfilm

**DiMAGE Scan** 

**ISSN** 

 $\sqrt{35}$ mm

![](_page_57_Picture_13.jpeg)

![](_page_57_Picture_14.jpeg)

![](_page_57_Picture_15.jpeg)

Aktivieren Sie Digital ICE, ROC oder GEM in der aktuellen Dialogbox. Klicken Sie auf "Weiter >".

Digital ICE (S. 27), ROC (S. 43), und GEM (S. 44) können bei S/W-Filmen nicht genutzt werden. Digital ICE kann für Kodachrom-Filme nicht genutzt werden. Wenn "Digital GEM" aktiviert wird, muss auch die Effektstärke eingestellt werden.

Wählen Sie nun die Helligkeitskorrektur. Gespeicherte Korrektureinstellungen können geladen werden. Mehr Informationen dazu finden Sie auf Seite 30. Klicken Sie zum Fortfahren auf "Weiter >".

Wählen Sie in der erscheinenden Dialogbox die Bildkorrektur-Einstellungen und klicken Sie auf "Weiter >".

Sie können auch Bildkorrekturjobs laden (S. 57). Wenn Sie die Funktion "Automatische Einstellung" aktivieren, werden die Korrekturen automatisch vorgenommen: Gradationskurven und Tonwertkorrektur verbessert die Farbe und den Kontrast, Korrektur von Helligkeit, Kontrast und Farbbalance verbessert Helligkeit und Kontrast, und die Korrektur von Kontrast, Sättigung und Helligkeit verbessert die Sättigung des Bildes.

Klicken Sie auf "Speichern", um die Einstellungen des Scan-Assistenten zu speichern. Geben Sie in der Dialogbox "Scan-Assistent – Einstellung speichern" den Namen für die Einstellung ein und klicken Sie auf "OK". Bei der nächsten Verwendung des Scan-Assistenten können Sie die Einstellung wieder laden.

Klicken Sie auf "Start", um mit dem automatischen Scannen zu beginnen.

![](_page_58_Picture_8.jpeg)

![](_page_58_Picture_9.jpeg)

![](_page_58_Picture_10.jpeg)

![](_page_58_Picture_11.jpeg)

Laden... | Zusicksetzen

## <span id="page-59-0"></span>**FARBANPASSUNG**

Jedes Ausgabe-Gerät (Monitor oder Drucker) stellt die Farben und den Kontrast eines Bildes in unterschiedlicher Weise dar. Um sicherzustellen, dass die Wiedergabe des Bildes auf dem Monitor dem ausgedruckten Bild entspricht, müssen die Farbräume beider Geräte definiert und aneinander angepasst werden. Die Farbanpassung wird in den Voreinstellungen aktiviert (S. 28). Die Farbanpassung verlängert die Scanzeit.

Mit der "DiMAGE Scan"-Farbanpassung kann die Farbe des gescannten Bildes bestimmten Farbräumen angepasst werden. Bei dieser Farbanpassung kann das ICC-Profil des Monitors eingebunden werden, um eine möglichst exakte Farbdarstellung zu garantieren.

![](_page_59_Picture_80.jpeg)

Die Wahl des Ausgabe-Farbraums entscheidet über die Farbdarstellung bei der Wiedergabe. Für die meisten Anwendungen im nicht-professionellen Bereich zur Darstellung auf dem Monitor oder einem Standarddrucker ist die Verwendung des sRGB Farbraums empfohlen. Für professionelle und technische Anwendungen existieren spezifische Farbräume. Empfehlungen zum Gebrauch der Farbräume finden Sie auf Seite 63 in dieser Anleitung.

s**RGB**: sRGB ist ein von Hewlett-Packard und Microsoft unterstützter Standardfarbraum. Da er die Farbwiedergabe eines Standard-PC-Monitors widerspiegelt, eignet er sich gut für Standard Internet- und Multimedia-Anwendungen. Auf Grund seiner begrenzten Farbpalette eignet er sich nicht für die professionelle Druckvorstufe.

**Apple RGB**: Dieser Farbraum wird oft im DTP-Bereich eingesetzt und war lange die Standard-Einstellungen vieler Grafik-Applikationen: Adobe Illustrator, Photoshop, usw.

**SMPTE-C**: Dies ist der aktuelle Standardfarbraum der Fernsehnorm der Vereinigten Staaten.

**PAL/SECAM**: Dies ist der aktuelle Standardfarbraum der Fernsehnorm in Europa.

**ColorMatch RGB**: Dieser Farbraum besitzt eine große Farbpalette und wird in Verbindung mit Radius Pre Press Monitoren in der Druckvorstufe eingesetzt.

**Adobe RGB**: Dieser Farbraum ist noch größer als ColorMatch RGB. Der sehr große Farbraum kann als ideal für die Druckvorstufe angesehen werden, allerdings enthält dieser Standard auch viele Farben, die im CMYK-Prozess nicht gedruckt werden können.

**Großer RGB-Farbraum**: Durch die Nutzung aller verfügbaren Farbkoordinaten bietet dieser Farbraum ein äußerst weit ausgedehntes Spektrum an möglichen Farben. Allerdings lassen sich die meisten dieser Farben nicht auf Standard-Monitoren oder im Druck darstellen.

**NTSC**: Dies ist der aktuelle Standardfarbraum der Fernsehnorm in Japan.

**CIE RGB**: Dieser Farbraum ist durch die CIE (Commission Internationale d`Eclairage) definiert.

**Monitor RGB**: Dieser Farbraum wird durch das ICC-Profil des Monitors festgelegt. Lesen Sie dazu auch das Kapitel "Einstellen des Monitor ICC-Profils" auf der Seite 62.

## <span id="page-61-0"></span>**FARBANPASSUNG**

## Einstellen des Monitor ICC-Profils

Sie können das spezifische ICC-Profil Ihres Monitors benutzen. Den Namen des Profils entnehmen Sie bitte der Bedienungsanleitung des Monitors.

Klicken Sie auf das "Monitor-ICC-Profil verwenden"-Kontrollkästchen.

Klicken Sie auf den "ICC-Profil laden"-Button. Die "Datei öffnen" Dialogbox des Betriebssystems erscheint.

Laden Sie das ICC-Profil für Ihren Monitor.

Klicken Sie auf "OK" in der Einstellungen-Dialogbox, um das Profil zu benutzen.

![](_page_61_Picture_164.jpeg)

![](_page_61_Picture_165.jpeg)

Die Monitor ICC-Profile befinden sich standardmäßig im folgenden Verzeichnis: Windows 98/98SE/Me : "Windows" -> "System" -> "Color". Windows 2000/XP : "WINNT" -> "System32" -> "Spool" -> "Treiber" -> "Color" Macintosh: "Systemordner" -> "ColorSync Profile"

Mac OS X: [Library] -> [ColorSync] -> [Profiles] -> [Displays]

#### Scanner-Farbprofile

Bei der Installation der "DiMAGE Scan Utility"-Software werden automatisch Scanner-Farbprofile mit installiert. Diese Profile dienen der professionellen Farbanpassung bei Profil-zu-Profil-Umwandlungen und DTP-Applikationen. Die Beschreibung des Farbprofils Ihres Scannermodells finden Sie in der Bedienungsanleitung des Scanners im Kapitel "Farbprofile".

![](_page_61_Figure_13.jpeg)

#### <span id="page-62-0"></span>Empfehlungen zur Farbanpassung

Bezüglich der Einstellung des Ausgabe-Farbraums und des Monitor-ICC Profils ergeben sich die folgenden empfehlenswerten Einstellungen in Abstimmung mit der Anwendung. Einige Anwendungsprogramme besitzen eine Kalibrierung für den Monitor, so dass die Monitor-Anzeige automatisch für einem bestimmten Farbraum korrigiert wird.

Wenn Sie ein Programm mit einer Monitor-Farbanpassung benutzen (z. B. Adobe Photoshop 5.0 bis 6.0):

**Ausgabe-Farbraum**: Wählen Sie denselben Farbraum, wie er im Anwendungsprogramm eingestellt ist. Unter Photoshop ab Version. 5.0, kontrollieren Sie die Einstellung im Datei-Menü unter der Option "Farbeinstellung".

**ICC-Profil**: Wählen Sie das ICC-Profil des verwendeten Monitors.

Wenn Sie ein Programm ohne Monitor-Farbanpassung benutzen wie z. B. Adobe Photoshop Elements, oder wenn diese Funktion deaktiviert ist:

#### **Ausgabe-Farbraum**: Monitor-RGB

**ICC-Profil**: Wählen Sie das ICC-Profil des verwendeten Monitors.

Das ICC-Profil für einen bestimmten Monitor sollte vom Monitor-Hersteller erhältlich sein und kann eventuell von dessen Webseite heruntergeladen werden. Lesen Sie zur Installation des ICC-Profils in der Bedienungsanleitung des Monitors nach.

Monitor-ICC-Profile können auch mit auf dem Markt erhältlichen Programmen selbst erstellt werden. Sie lassen sich auch mit dem Kalibrierungs-Assistenten des Macintosh Betriebssystems oder mit Adobe-Gamma von Adobe Photoshop (ab Version 5.0) unter Windows erstellen.

## <span id="page-63-0"></span>Installierte Dateien/Ordner

Die folgenden Dateien und Verzeichnisse werden bei der Installation der "DiMAGE Scan Utility"-Software angelegt:

![](_page_63_Figure_3.jpeg)

Die Namen und Dateiordner der Scanner-Farbprofile sowohl in Windows als auch in Mac OS finden Sie auf Seite 62.

#### <span id="page-64-0"></span>Die Benutzung mehrerer Scanner

Wenn mehrere Scanner an Ihren Computer angeschlossen sind, erscheint die Dialogbox "Scanner wählen", wenn Sie die "DiMAGE Scan Utility"-Software starten. Wählen Sie den Scanner, den Sie benutzen wollen, aus der Liste aus und klicken Sie auf "OK".

![](_page_64_Picture_136.jpeg)

Wenn die Scanner modellgleich sind, erscheint

der Dialog nicht und das Programm arbeitet mit dem Scanner den es zuerst gefunden hat.

#### Über DiMAGE Scan Multi und Multi II

Sie können die "DiMAGE Scan Utility"-Software auch für Scans mit den Scannern Scan Multi und Scan Multi II verwenden. Allerdings werden dabei einige Funktionen nicht nutzbar sein:

#### **DiMAGE Scan Multi**

Digital ICE Digital ROC Digital GEM Filmhalter-Listenfeld Vorscan-Größe Listenfeld (Voreinstellungen) "Easy Scan Utility"-Software.

#### **DiMAGE Scan Multi II**

Digital ICE Filmhalter-Listenfeld "Vorscan-Größe"-Listenfeld (Voreinstellungen) "Easy Scan Utility"-Software.

Die Eingabeauflösung des DiMAGE Multi reicht von 176 dpi bis 2810 dpi für 35 mm-Film und von 70 dpi bis 1128 dpi für Mittelformat-Film. Wenn Sie das Produkt mit der Seriennummer registriert haben (S. 28, 29), reicht die Eingabeauflösung des DiMAGE Multi II von 176 dpi bis 2810 dpi für 35 mm-Film und von 70 dpi bis 2810 dpi für Mittelformat-Film.

Bei Installation der Utility-Software werden für diese Scanner die unten aufgeführten Scanner-Profile automatisch installiert. Informationen zum Installationsordner für diese Dateien finden Sie auf S. 62. Diese Profile dienen der professionellen Farbanpassung bei Profil-zu-Profil-Umwandlungen und DTP-Applikationen. Bei der Benutzung dieser Profile kann die Reproduktion der Farben von den Farben des Farbanpassungs-Systems der "DiMAGE Scan Utility"-Software abweichen.

MLTAF2920.icc – verwendet für Positivfilm bei jeder Farbtiefe außer "16-Bit linear".

MLTAF2920p.icc – verwendet für Positivfilm bei der Farbtiefe "16-Bit linear".

#### <span id="page-65-0"></span>Systemvoraussetzungen für DiMAGE Scan Multi und Multi II

Die folgenden Systemvoraussetzungen gelten für die Scanner-Modelle DiMAGE Scan Multi und Multi II. Die Systemvoraussetzungen zur Benutzung anderer Scanner lesen Sie bitte in der jeweiligen Scanner-Bedienungsanleitung nach. Sowohl der Computer als auch das Betriebssystem müssen SCSI unterstützen. Die neuesten Informationen zur Kompatibilität finden Sie auf unserer Website. Europa: http://www.minoltasupport.com

![](_page_65_Picture_174.jpeg)

Bei 16-Bit Farbtiefe: 1 GB (35 mm), 2 GB (Multiformat 35 mm), 4 GB (6X9).

Nordamerika: http://www.minoltausa.com

# **MINSLTA**

© 2002 Minolta Co., Ltd. Nach der Berner Konvention Und der Universal Copyright Convention.

9222-7310-14 A-A207